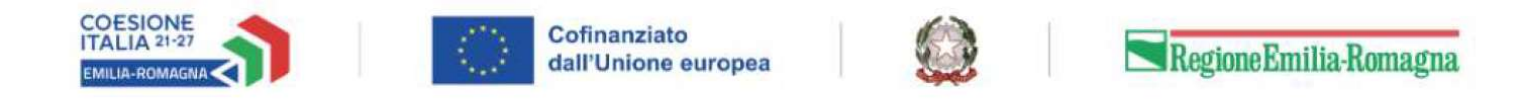

#### **PR-FESR EMILIA ROMAGNA 2021-2027**

#### **OBIETTIVO STRATEGICO 1**

#### **AZIONE 1.1.5**

"Sostegno a start up innovative"

#### **BANDO PER IL SOSTEGNO ALLO SVILUPPO DELLE START UP INNOVATIVE**

# INVIO RENDICONTAZIONE

# SALDO UNICA SOLUZIONE

#### Accesso SFINGE2020

# https://servizifederati.regione.emilia-romagna.it/fesr2020/ https://federa.lepida.it/wavf/WavfService?entityID=https://federa.lepida.it/gw/metadata&return=https://federa.lepida.it/gw/SSOProxy&IsPassive=false&returnIDParam=PA\_URL&returnIdPIDParar Accedi a SFINGE 2020 - Regione Emilia-Romagna tramite **FedERa** Il sistema di autenticazione federata della Regione Emilia-Romagna Maggiori informazioni » **Entra con SPID Entra con CIE Dyc Entra con CNS** Cie

#### Sezioni menu verticale

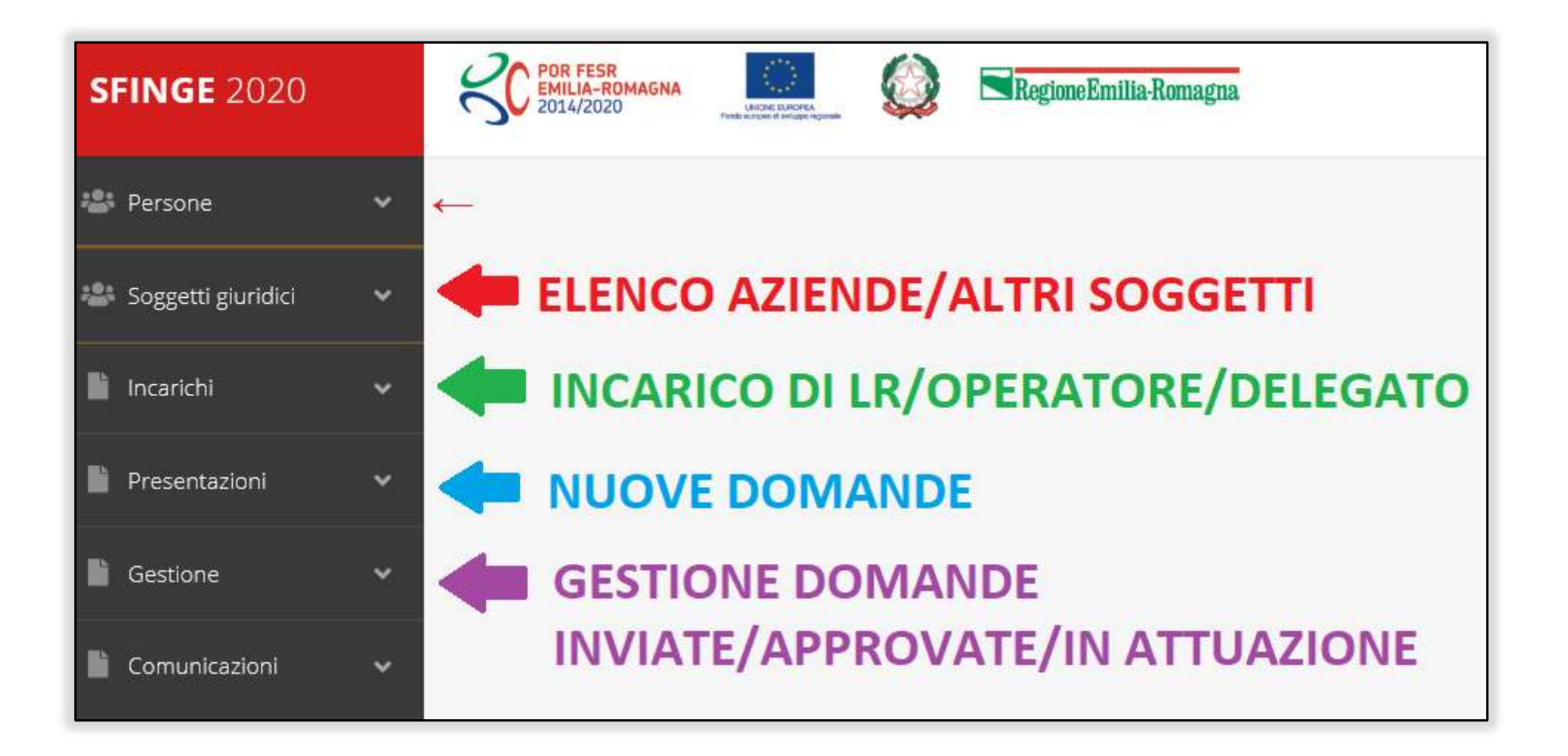

# Elenco Progetti Finanziati

Una volta che il progetto è stato ammesso al finanziamento, passa in fase di

#### **POR FESR<br>EMILIA-ROMA**<br>2014/2020 **SFINGE 2020 Persone**  $\checkmark$  $\leftarrow$ Soggetti giuridici  $\checkmark$ **Incarichi**  $\checkmark$ **Presentazioni**  $\checkmark$ Gestione  $\checkmark$ Elenco progetti finanziati Comunicazioni Ħ  $\checkmark$

#### "GESTIONE"

# Selezione del soggetto richiedente

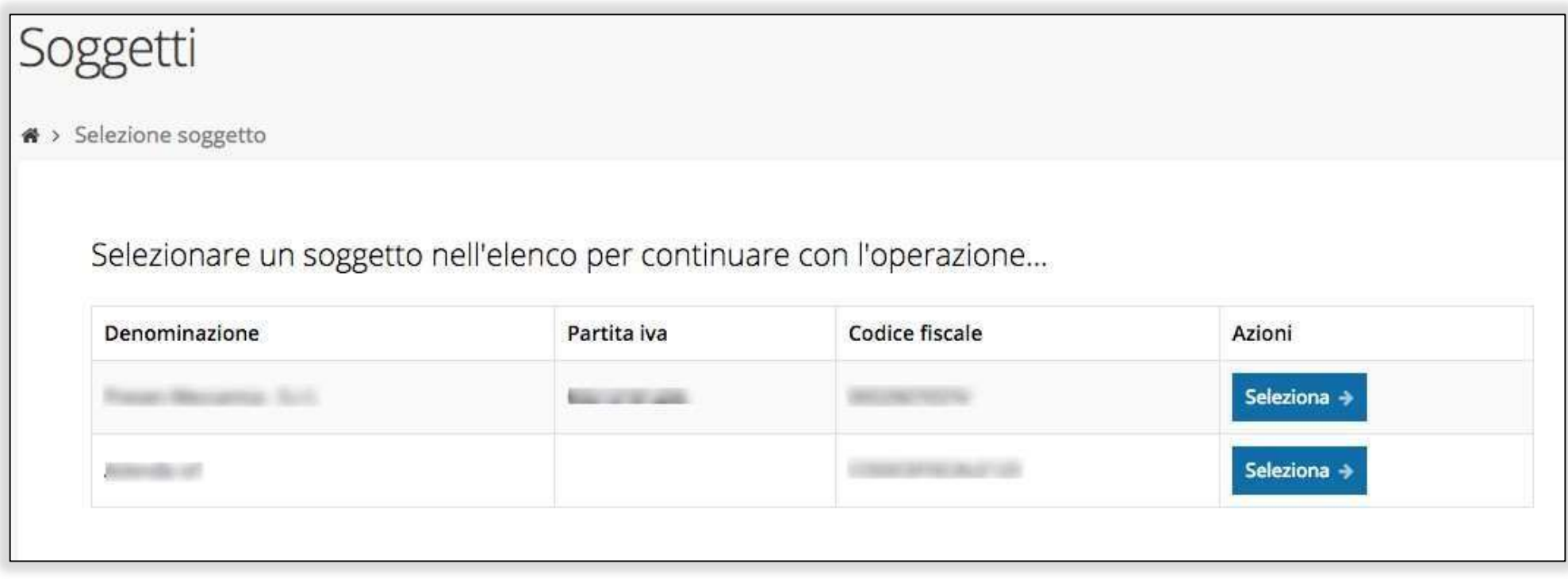

Solo nel caso in cui la propria utenza sia collegata a più soggetti, prima di poter accedere alla schermata che mostra la lista dei propri progetti finanziati è necessario SELEZIONARE per quale SOGGETTO si vuole presentare richiesta

# Accettazione del contributo (1)

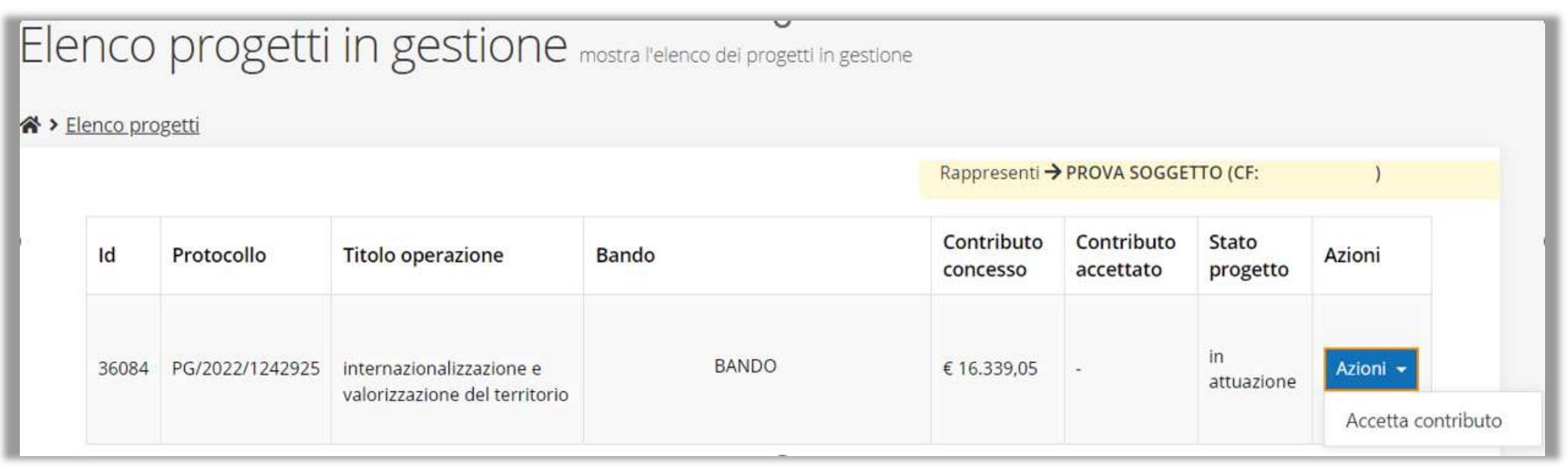

La prima volta che si accede alla gestione di una richiesta di finanziamento è necessario procedere all'accettazione del contributo.

Questa operazione è obbligatoria, nel caso in cui non sia stata ancora eseguita, il menu Azioni presenterà la sola voce Accetta contributo.

# Accettazione del contributo (2)

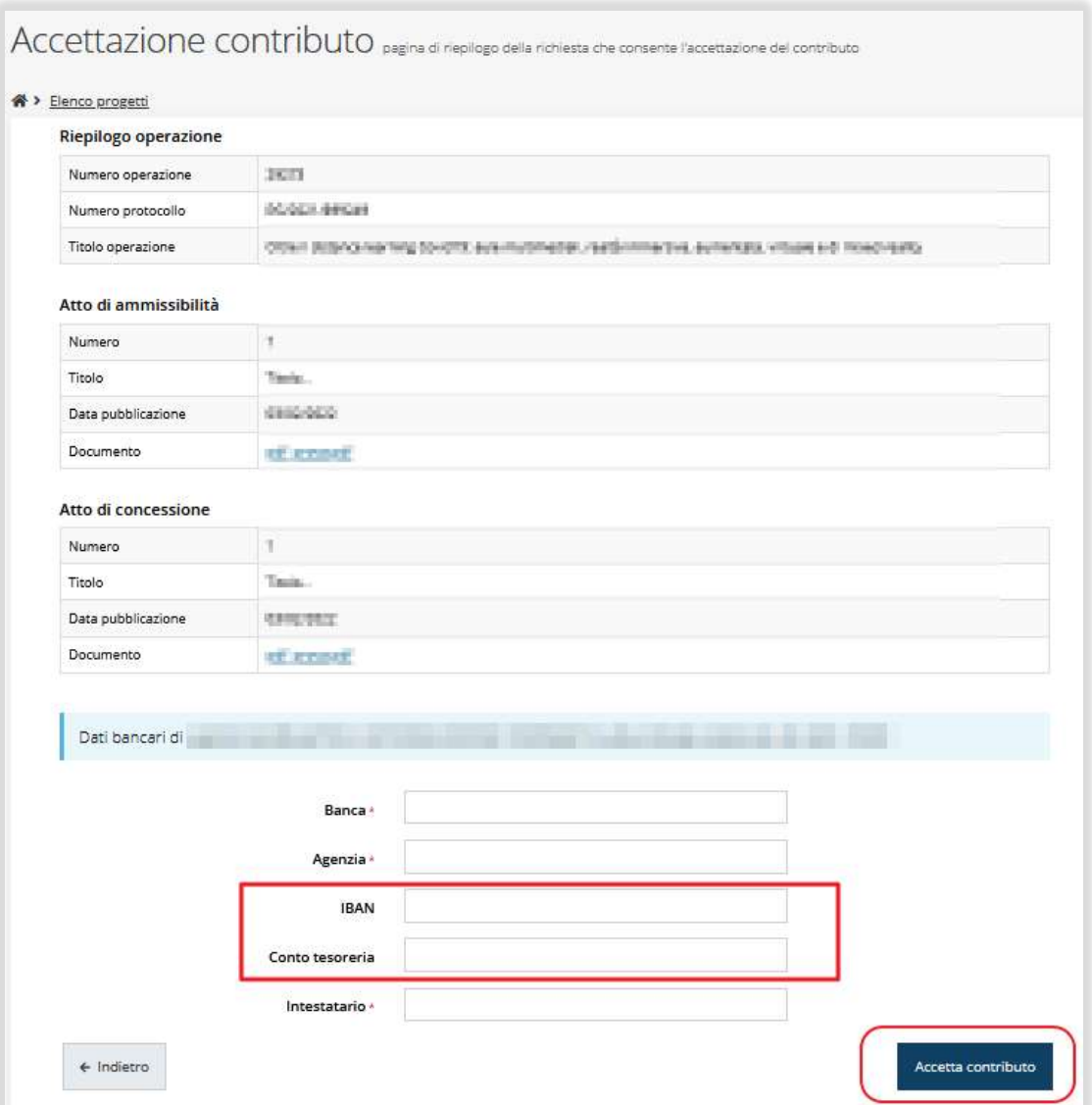

In fase di accettazione del contributo sono anche richiesti i **DATI BANCARI**.

# I dati bancari potranno essere modificati attraverso una "RICHIESTA DI VARIAZIONE"

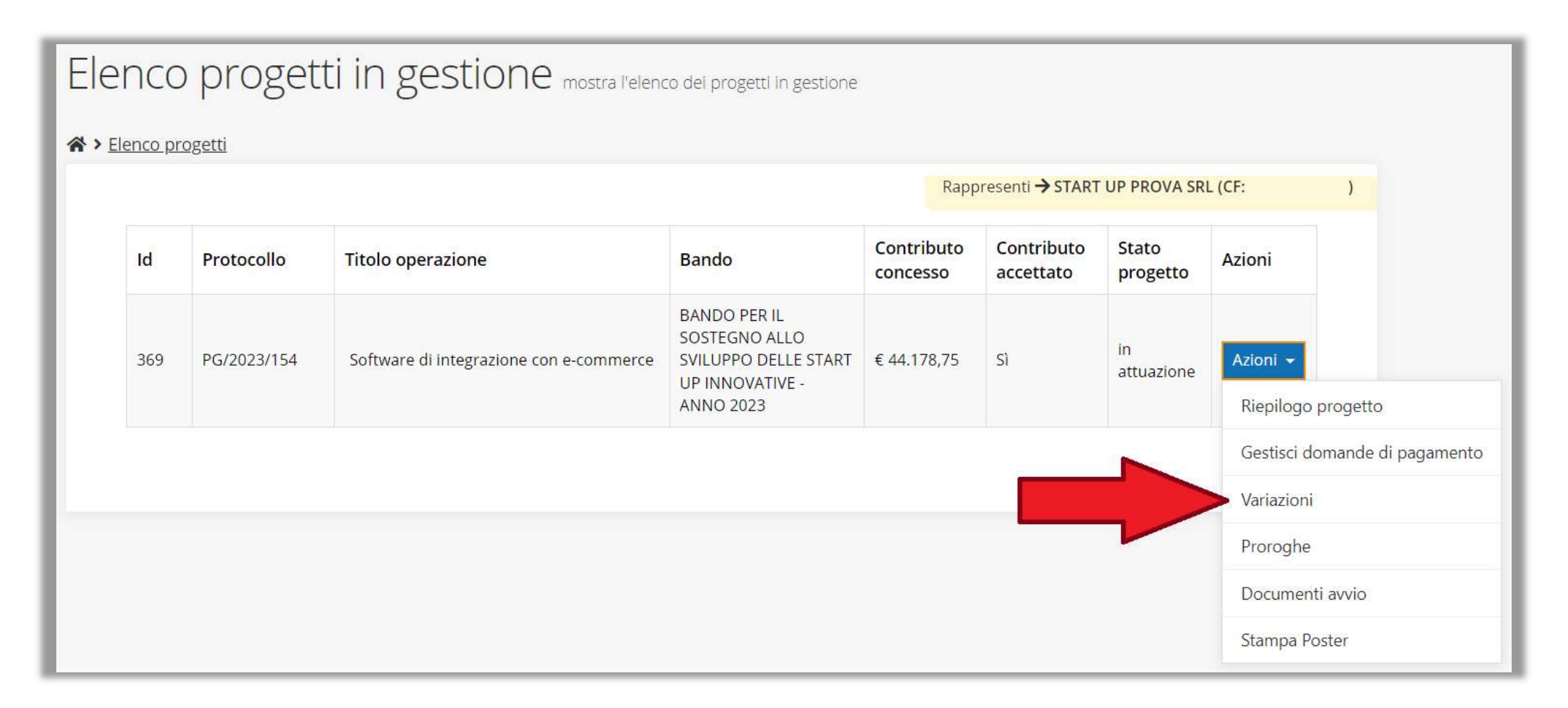

#### Documenti avvio

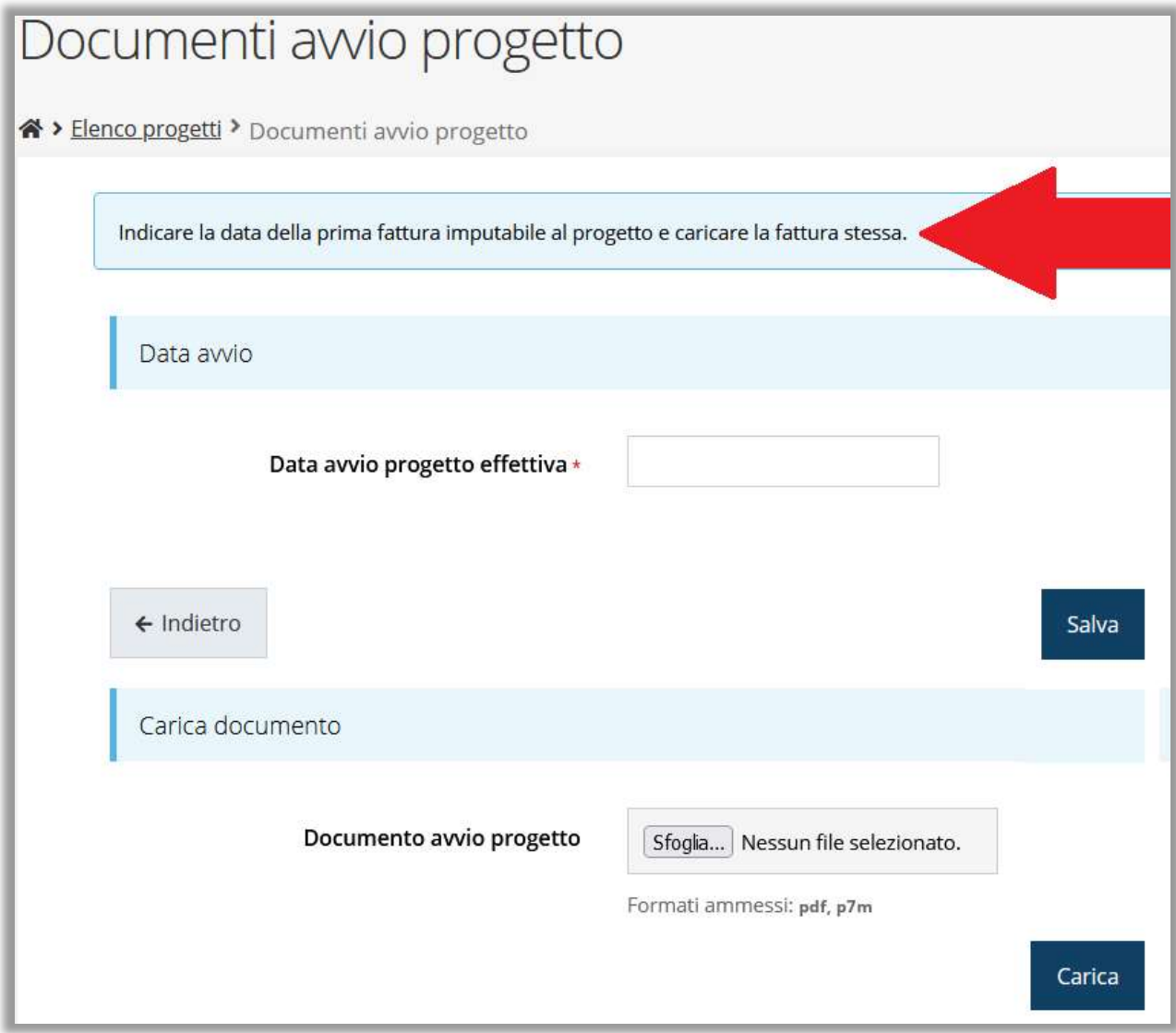

ATTENZIONE – questa non è la rendicontazione!

### Stampa poster (Attività comunicazione PR FESR 21-27)

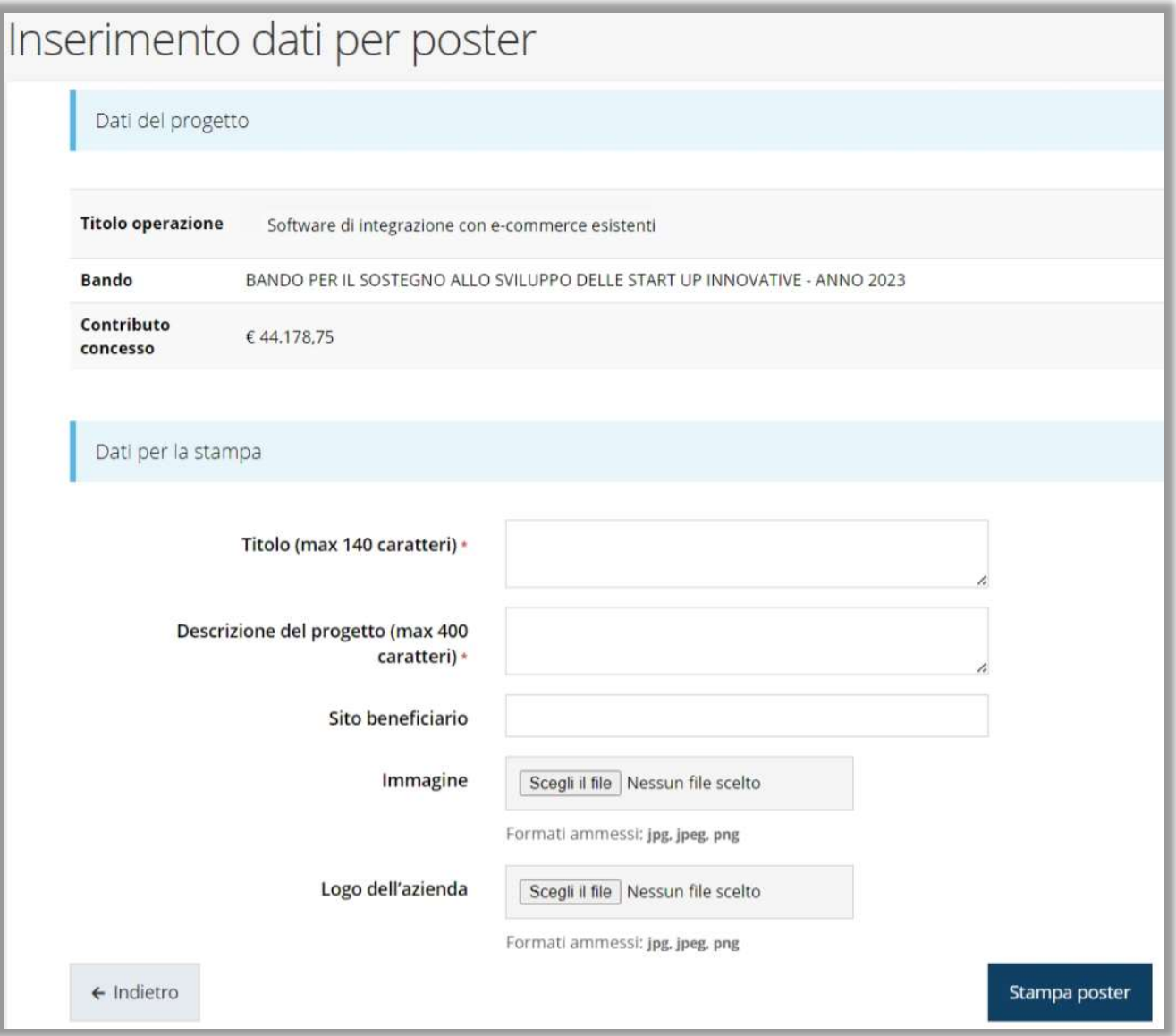

POSTER da allegare alla RENDICONTAZIONE SALDO UNICA SOLUZIONE

# Gestione domanda di pagamento

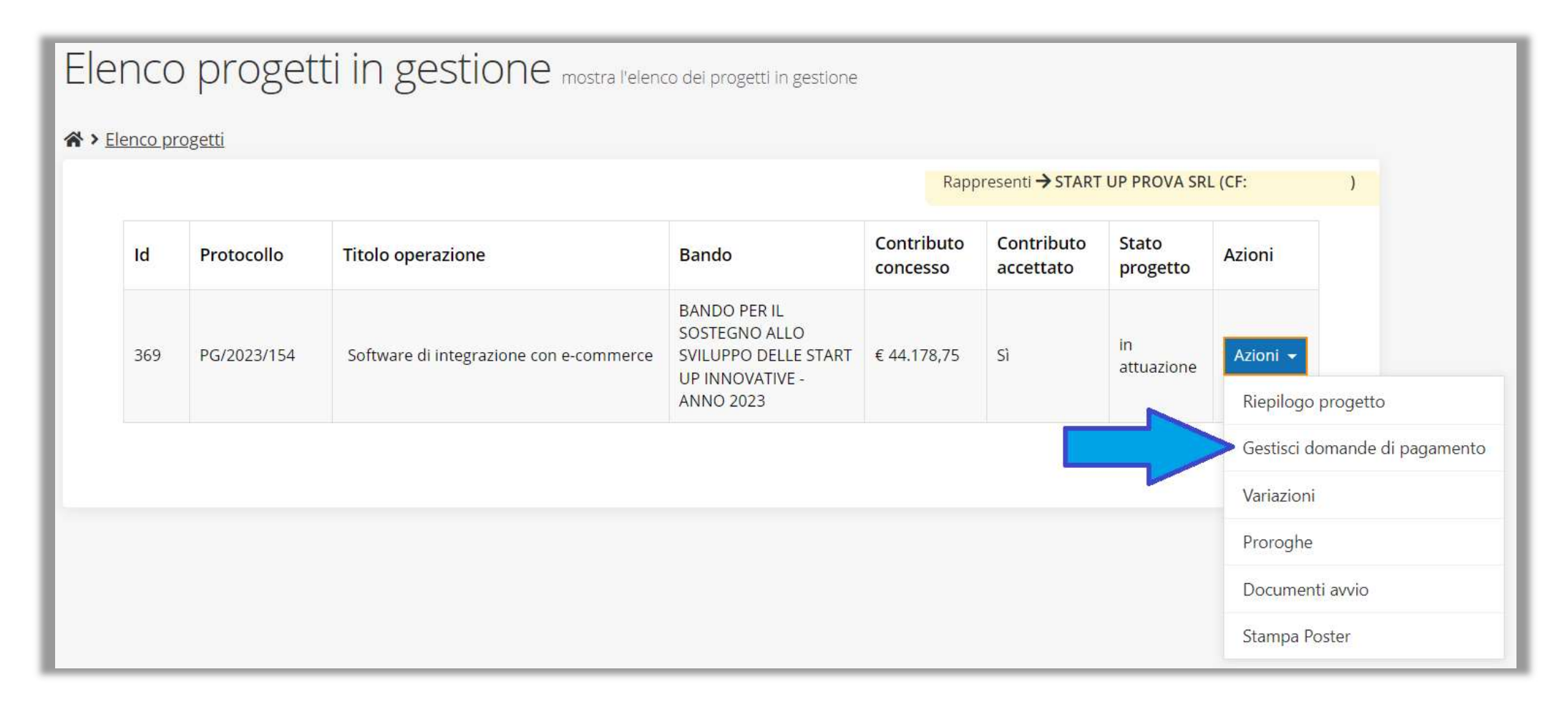

È possibile gestire la RENDICONTAZIONE attraverso il menu **Azioni**, che ora presenta

la voce: Gestisci domande di pagamento

#### Nuova domanda di pagamento

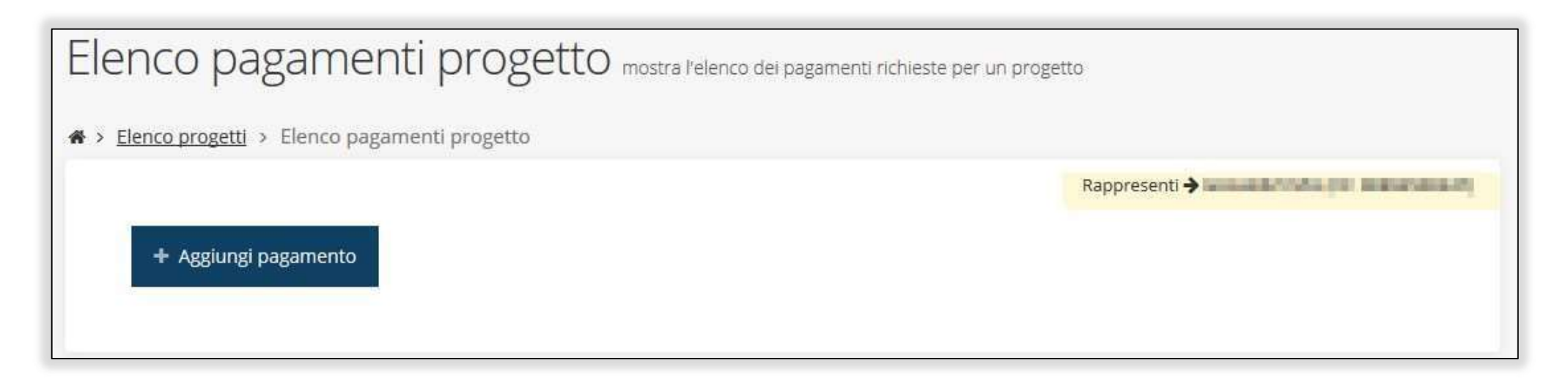

Al primo accesso, l'elenco si presenta vuoto.

Per aggiungere un pagamento cliccare su tasto + Aggiungi pagamento

# Firmatario e Modalità di pagamento

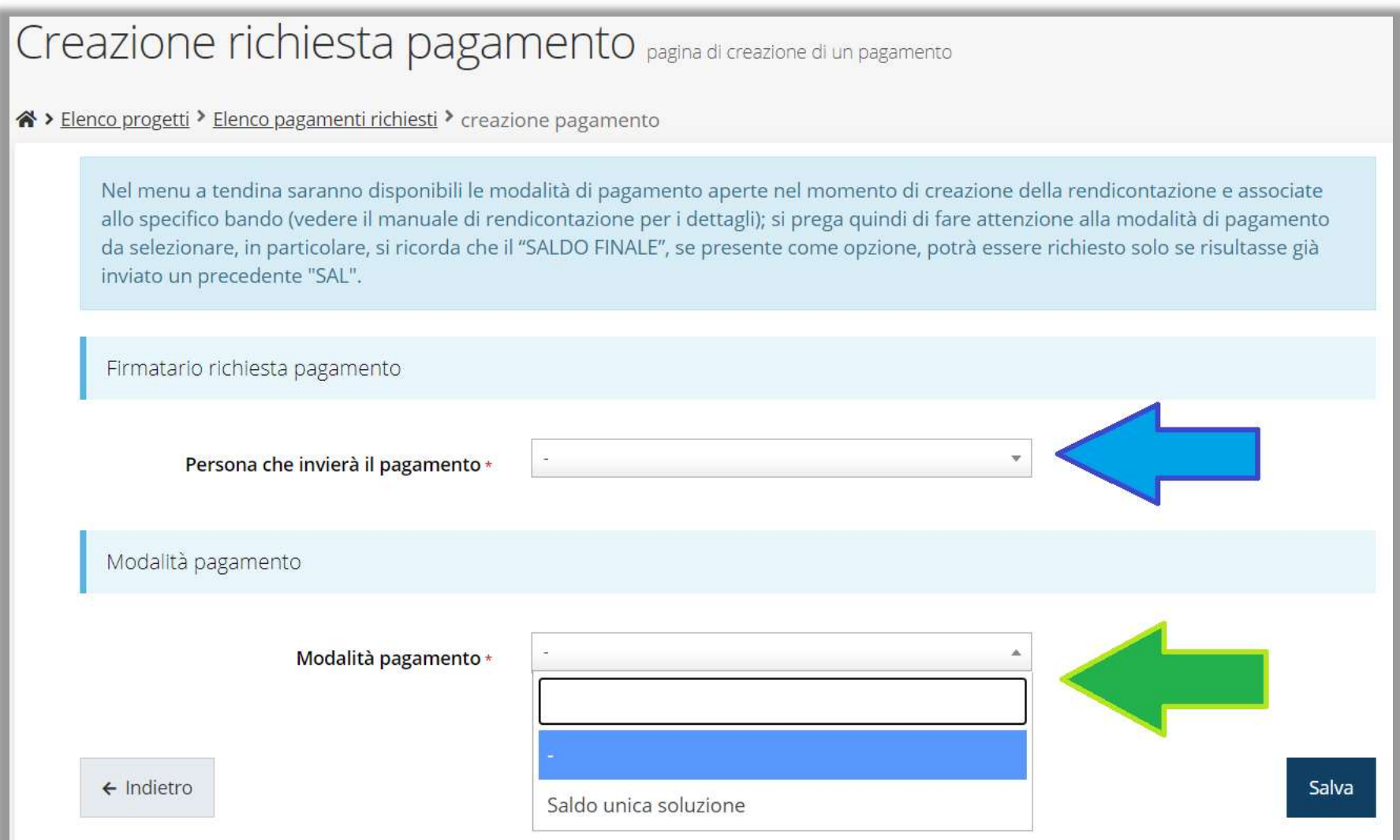

Come firmatario è possibile indicare il Legale Rappresentate o suo Delegato, specificato nella sezione Incarichi

# Gestione domanda di pagamento

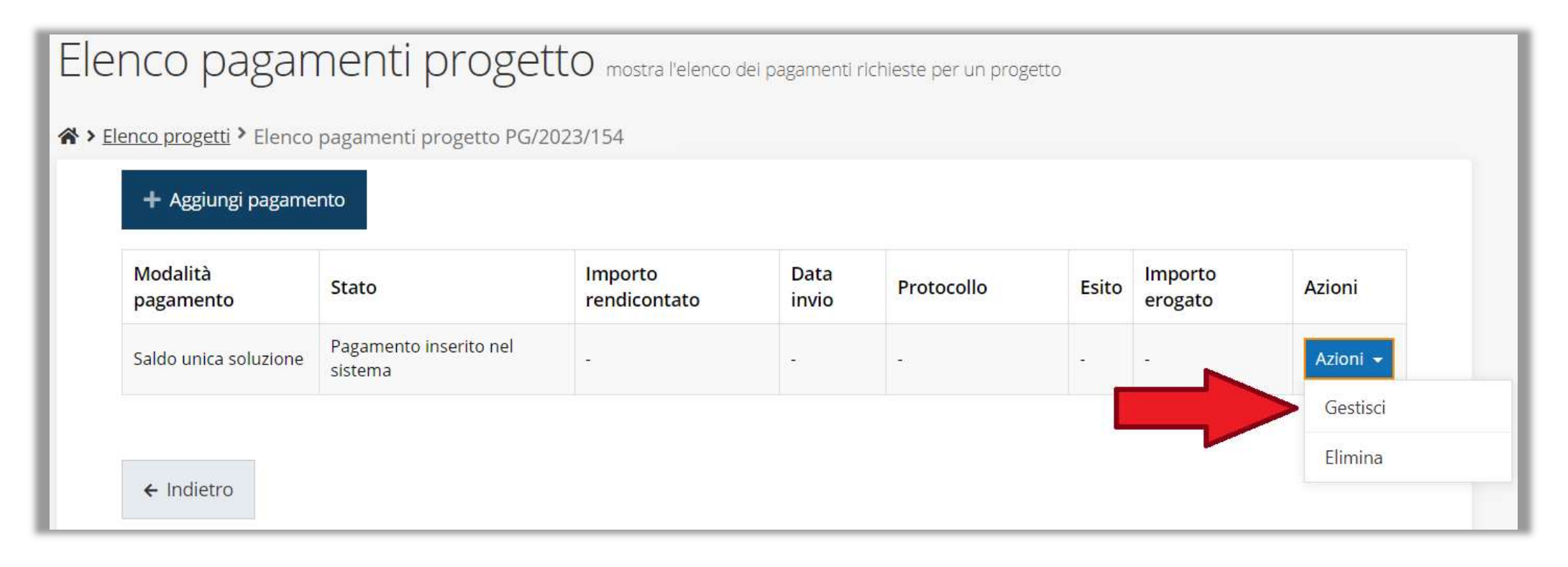

Procedere alla compilazione della domanda di pagamento attraverso la

voce Gestisci del menu Azioni

# Stato di avanzamento della compilazione RENDICONTAZIONE

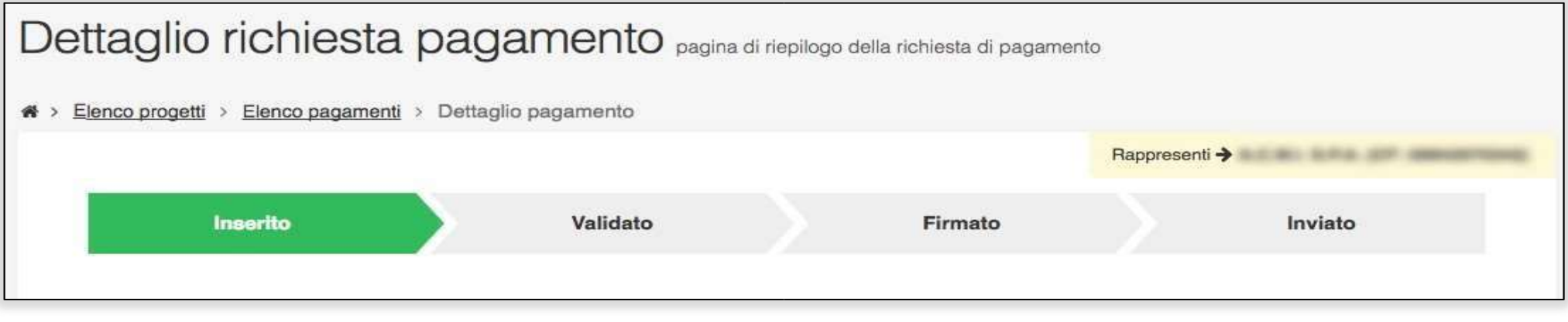

La procedura di presentazione della richiesta è completa quando tutte le fasi

del diagramma soprastante sono evidenziate in VERDE e la richiesta

risulta nello stato **INVIATO** 

#### Riepilogo e Sezioni della richiesta di pagamento

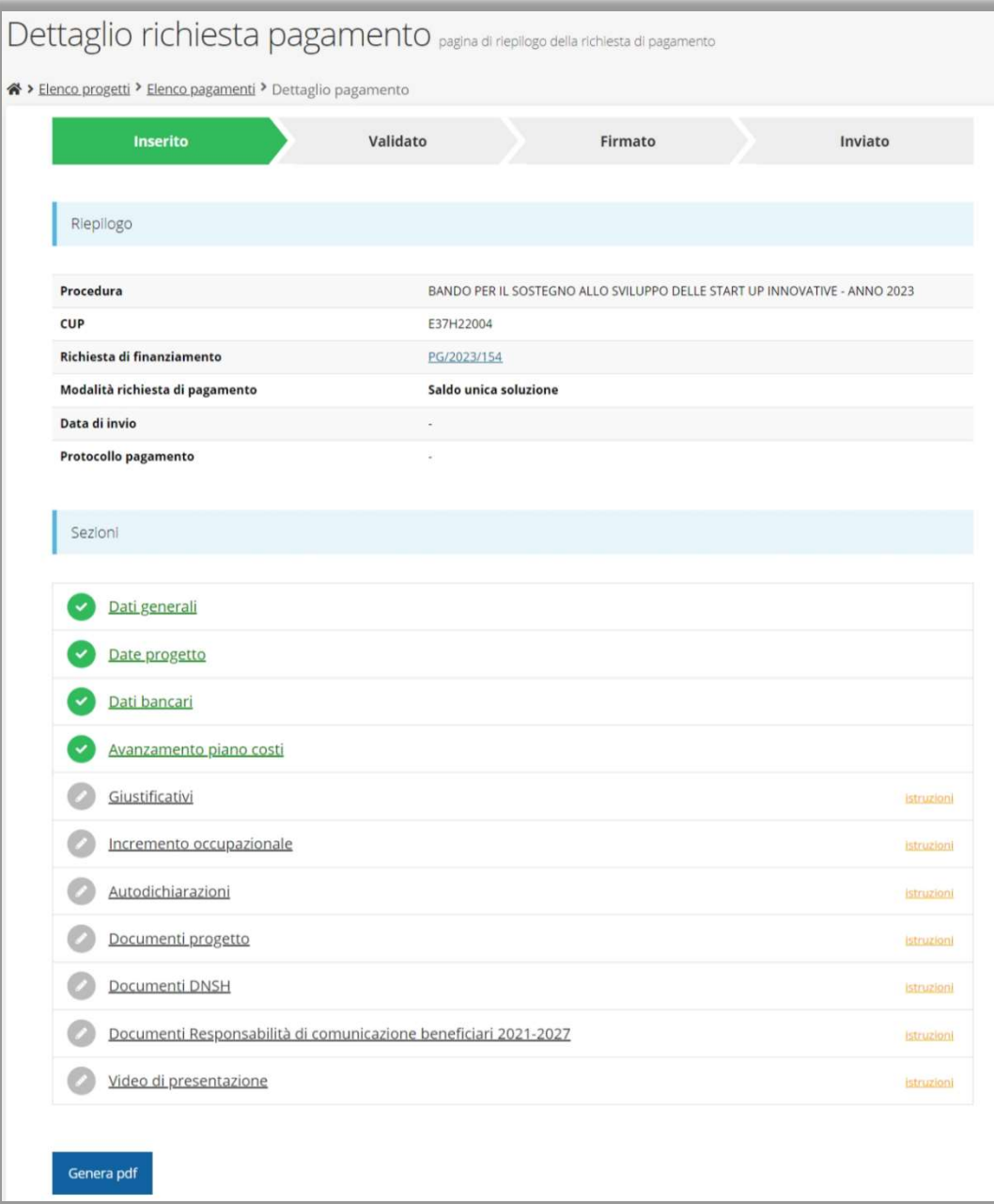

#### Sezione Dati generali

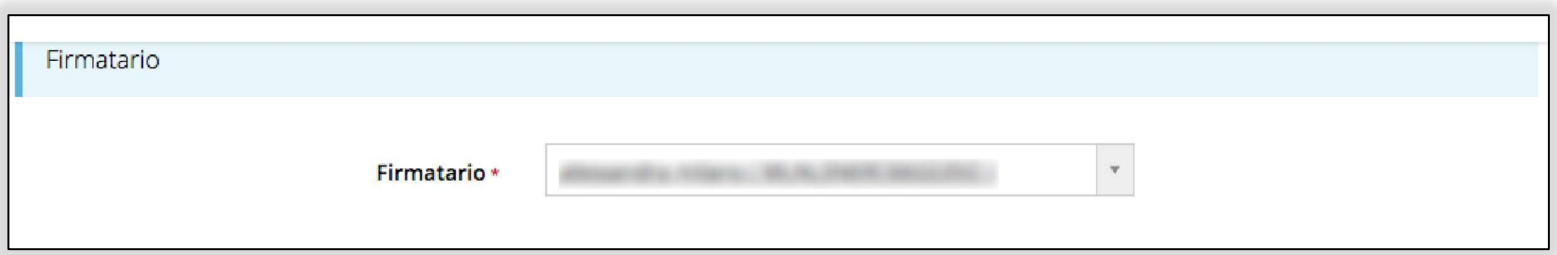

#### Sezione Date Progetto

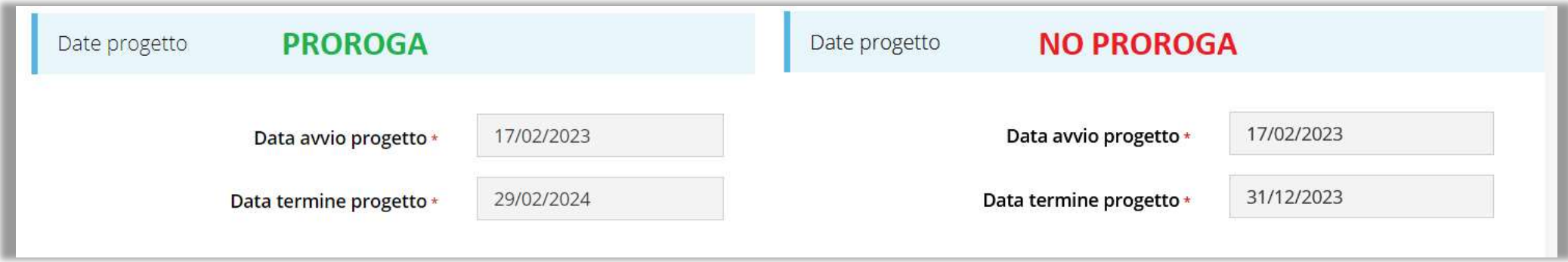

#### Sezione Dati Bancari

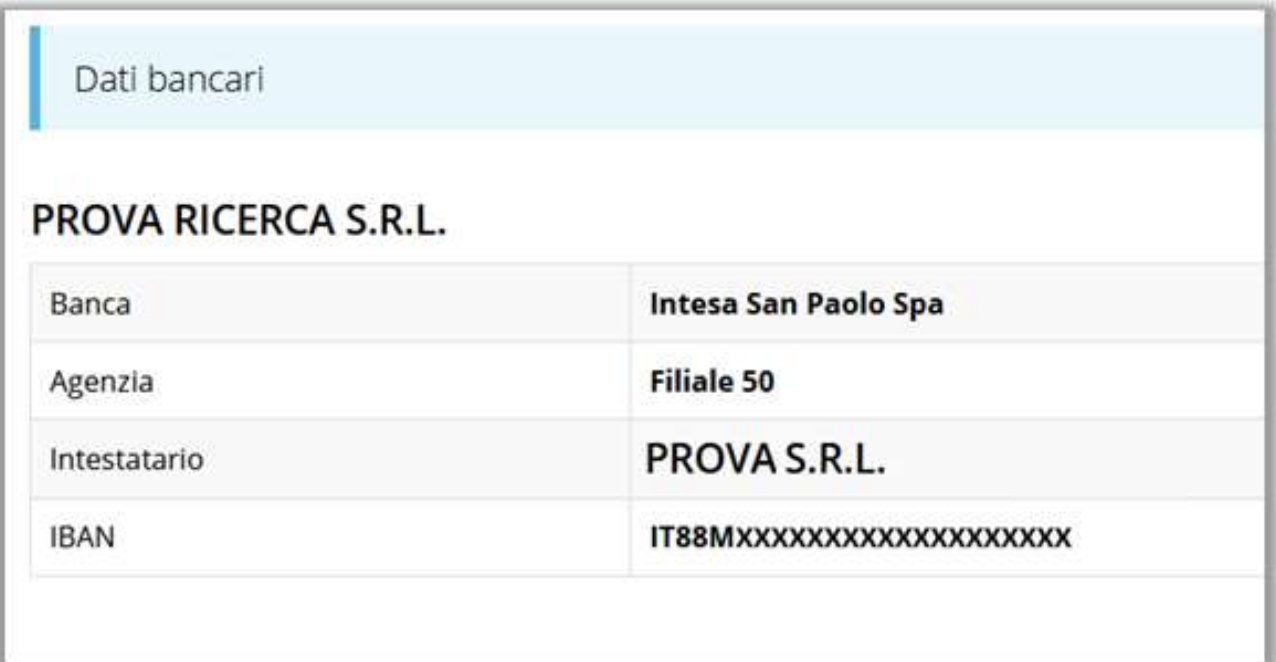

Sezione in sola lettura

#### Sezione Avanzamento Piano Costi

#### Piano costi Avanzamento piano costi « › Elenco progetti › Elenco pagamenti › Dettaglio pagamento › Avanzamento piano costi Avanzamento piano costi (START UP PROVA SRL) Importo rendicontato (€) Importo approvato (€) Voce piano costo Saldo unica soluzione Piano costi Acquisto o locazione/leasing di attrezzature ed impianti, acquisto e licenze di utilizzo di 13.300,00  $0,00$ titoli di brevetti e di software Affitto/noleggio laboratori ed attrezzature  $0,00$  $0,00$ scientifiche Consulenze varie/consulenze specialistiche 63.200,00  $0,00$ Spese promozionali  $0.00$  $0,00$ Costi per personale dipendente 7.650,00  $0,00$ Spese generali (5% di A+B+C+D+E) 4.207,50  $0,00$ 88.357,50  $0,00$ Totale Riepilogo Importo totale rendicontato Investimento totale ammesso Contributo totale concesso 88.357,50 44.178,75  $0,00$  $\leftarrow$  Indietro

### Sezione Giustificativi

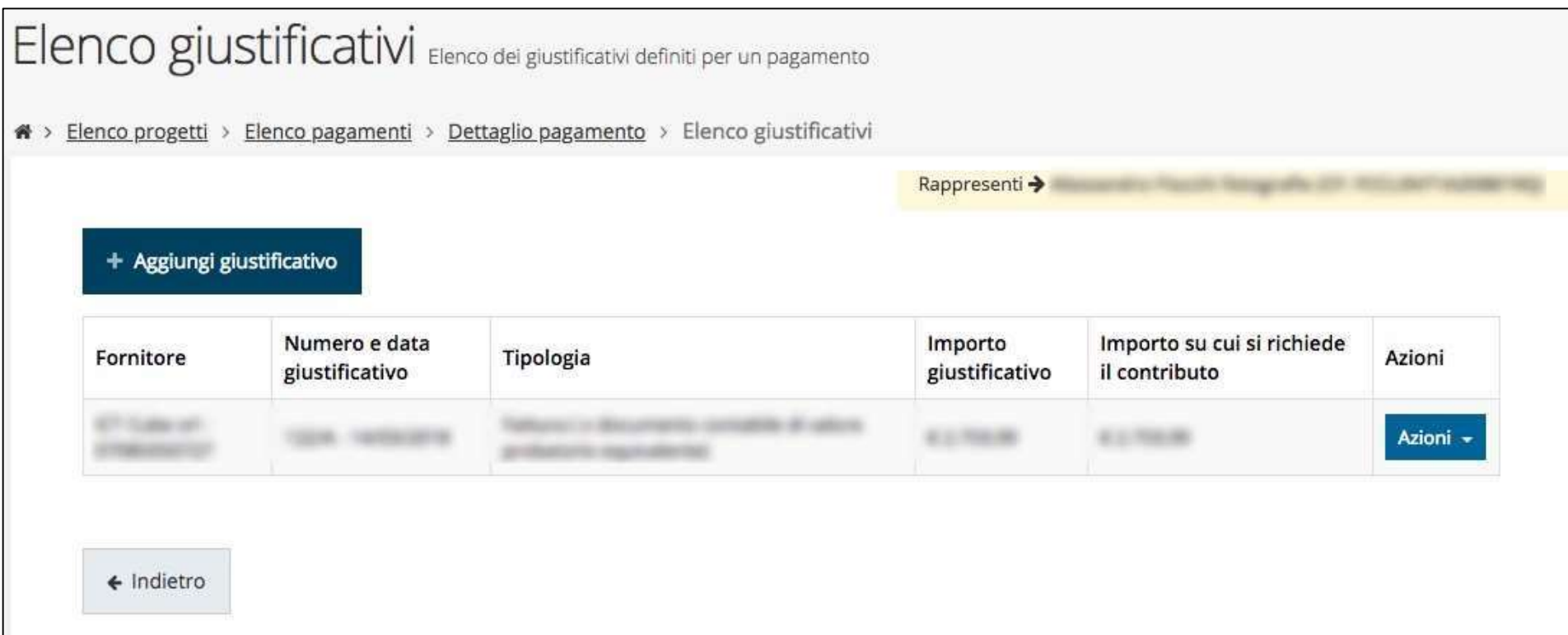

# Creazione di un giustificativo

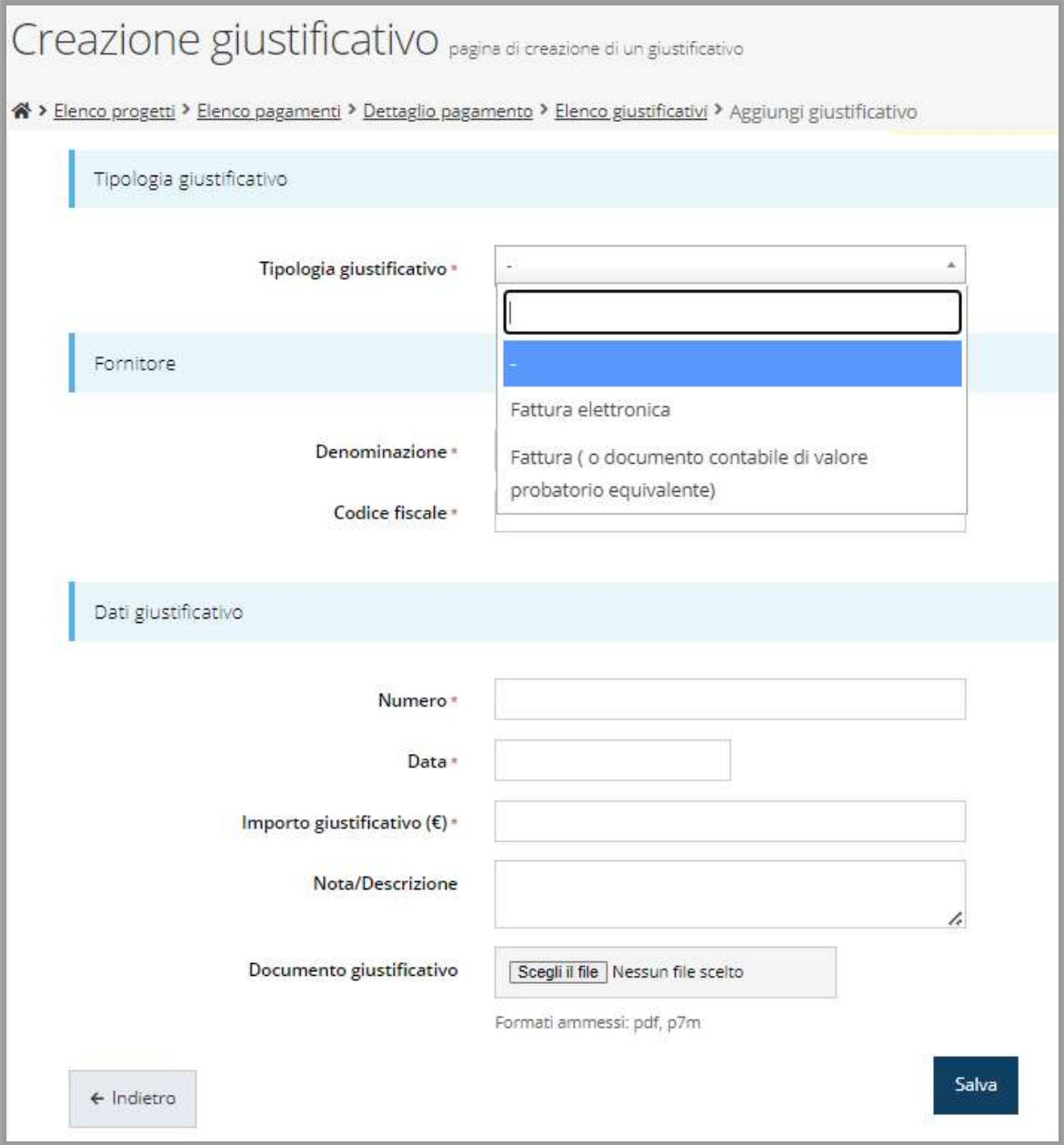

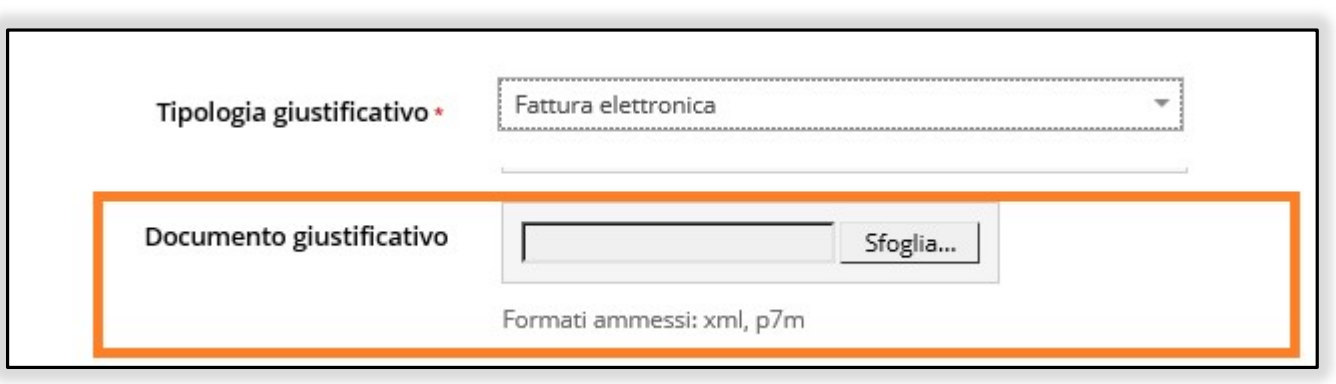

I formati dei file ammessi variazioni base alla tipologia di giustificativo selezionato

Il formato "Fattura elettronica" permette di caricare direttamente il file ".xml" oppure ".xml.p7m" e alimentare le informazioni del giustificativo (Standard SDI)

ATTENZIONE – IMPORTO MINIMO FATTURA = 100,00€

# Quietanze, Voci di Costo e Documenti Allegati

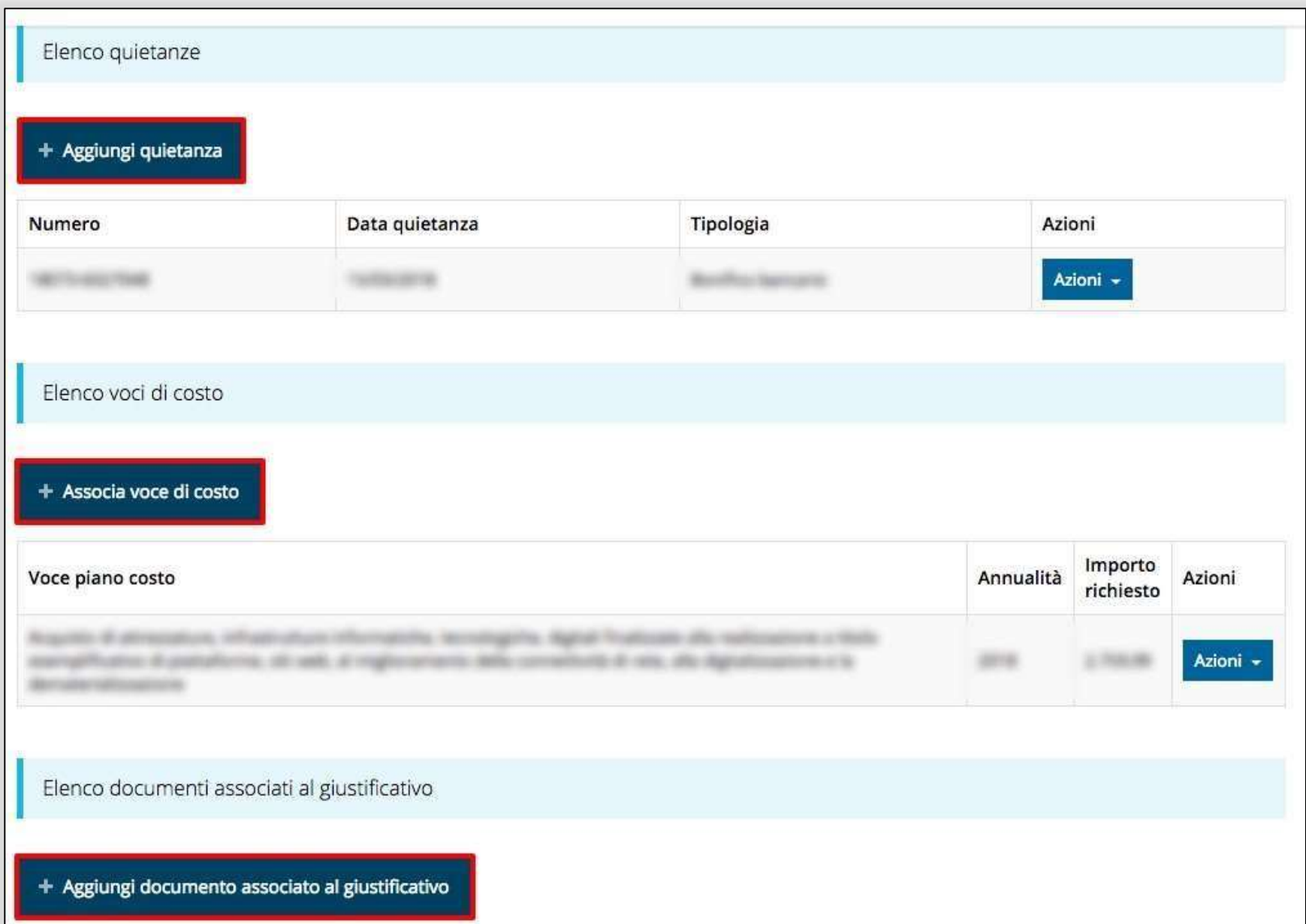

#### Aggiunta Quietanze

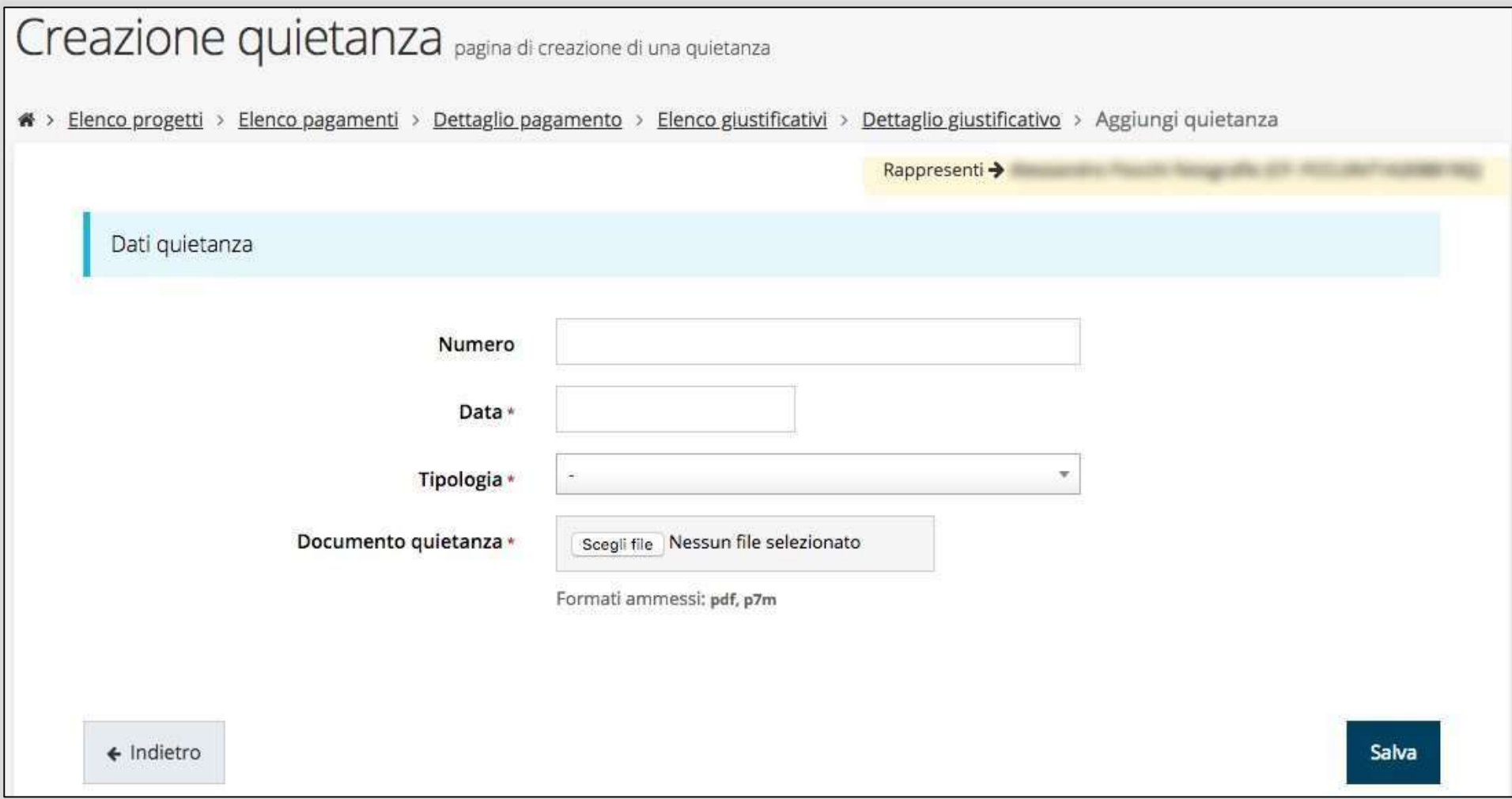

#### Ad un giustificativo possono corrispondere più quietanze

# Aggiunta Voci di costo

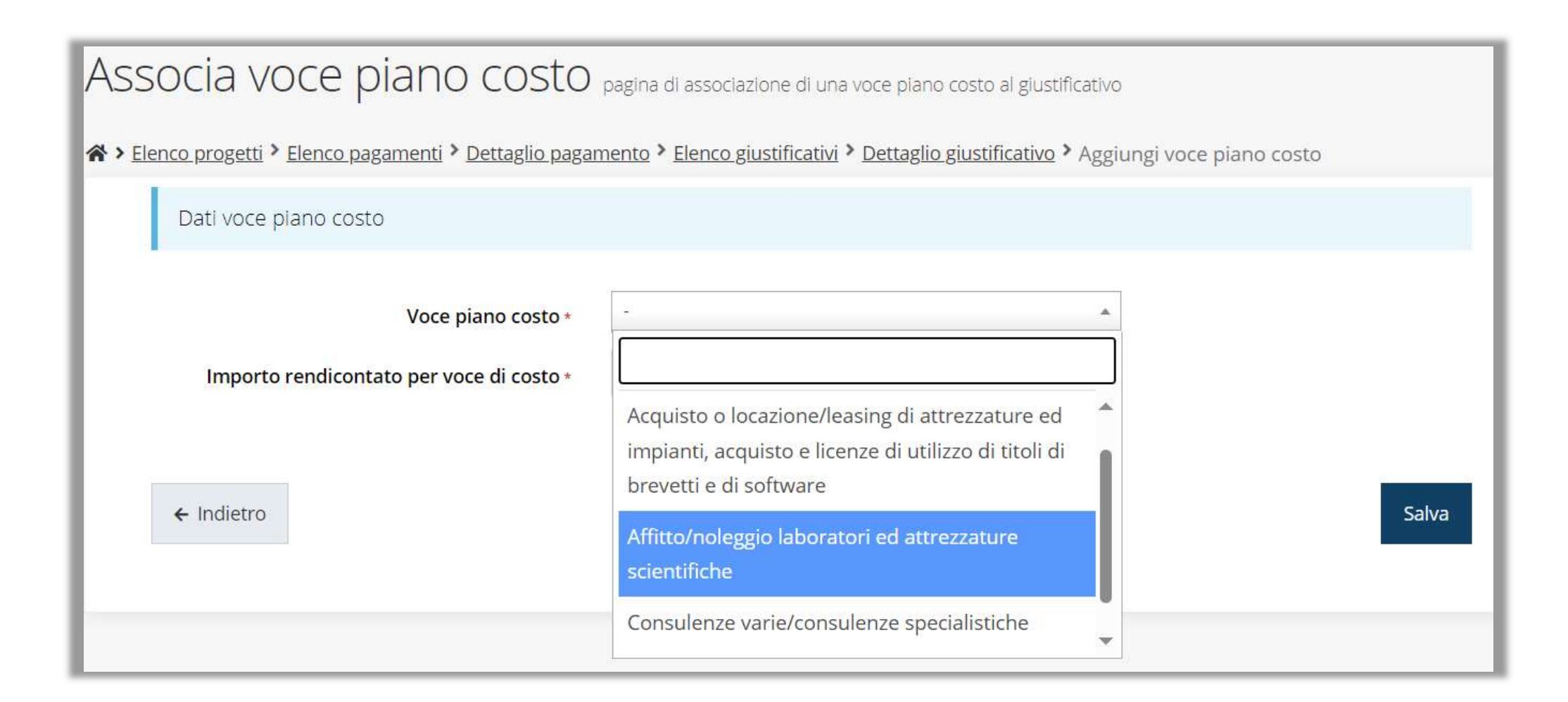

#### Ad un giustificativo possono essere associate più voci di costo

# Modifica e controlli su Voci di costo

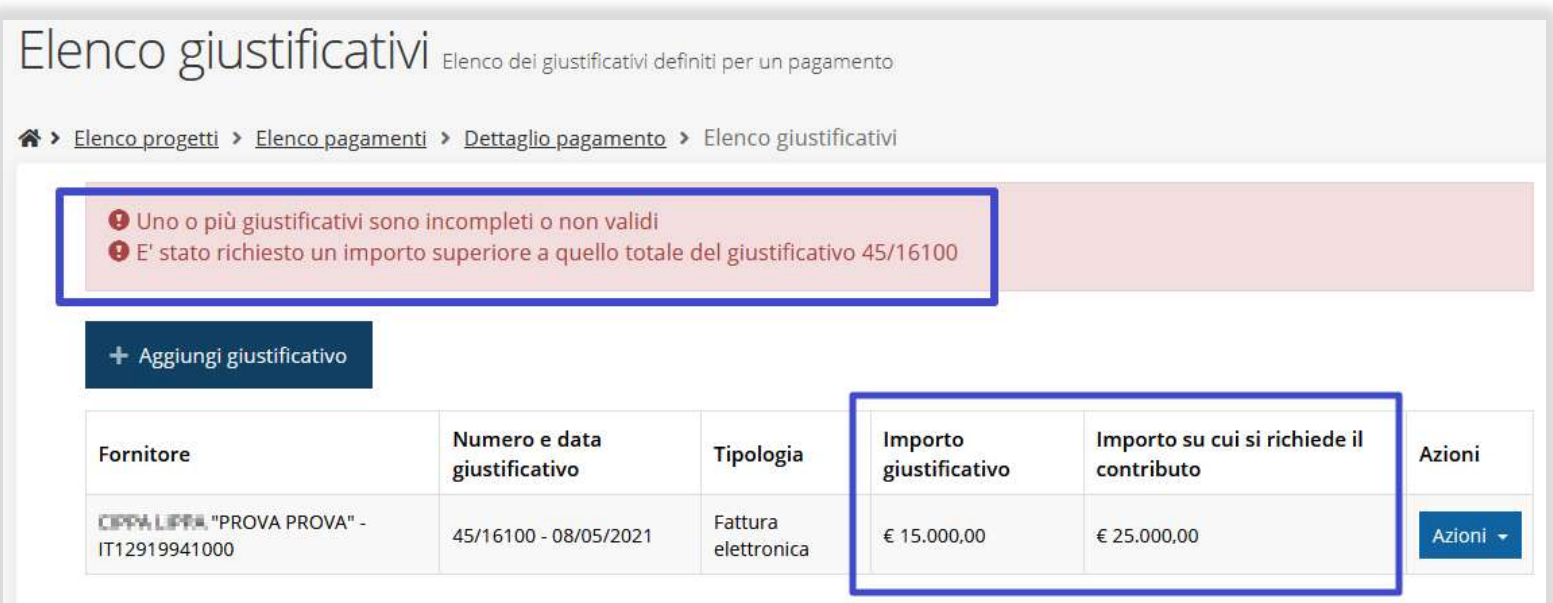

Esempio: importo richiesto, come singola oppure multipla imputazione, superiore al

valore del giustificativo **soluita del sezione Giustificativi ancora di colore grigio** 

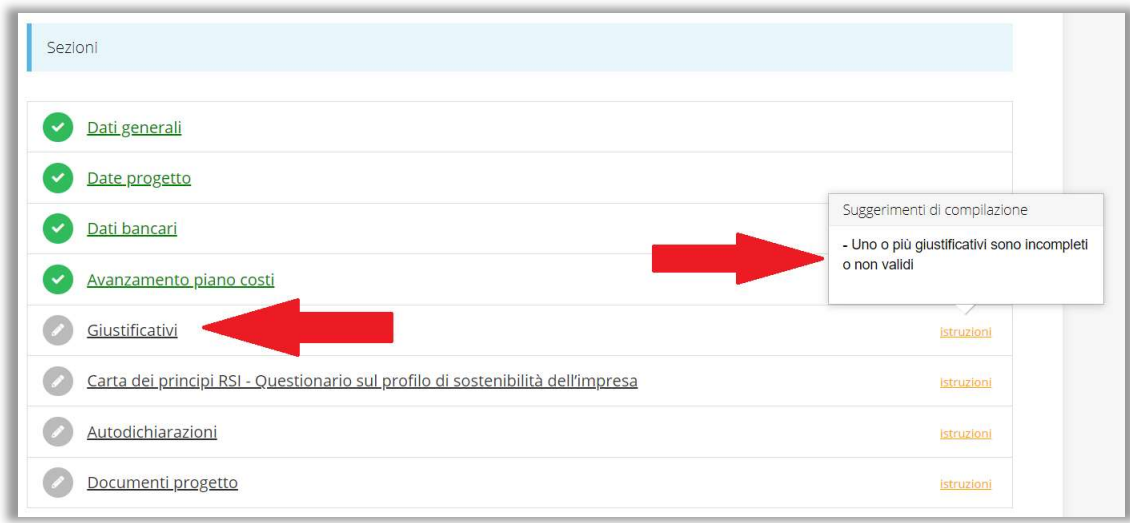

### Aggiunta documenti associati

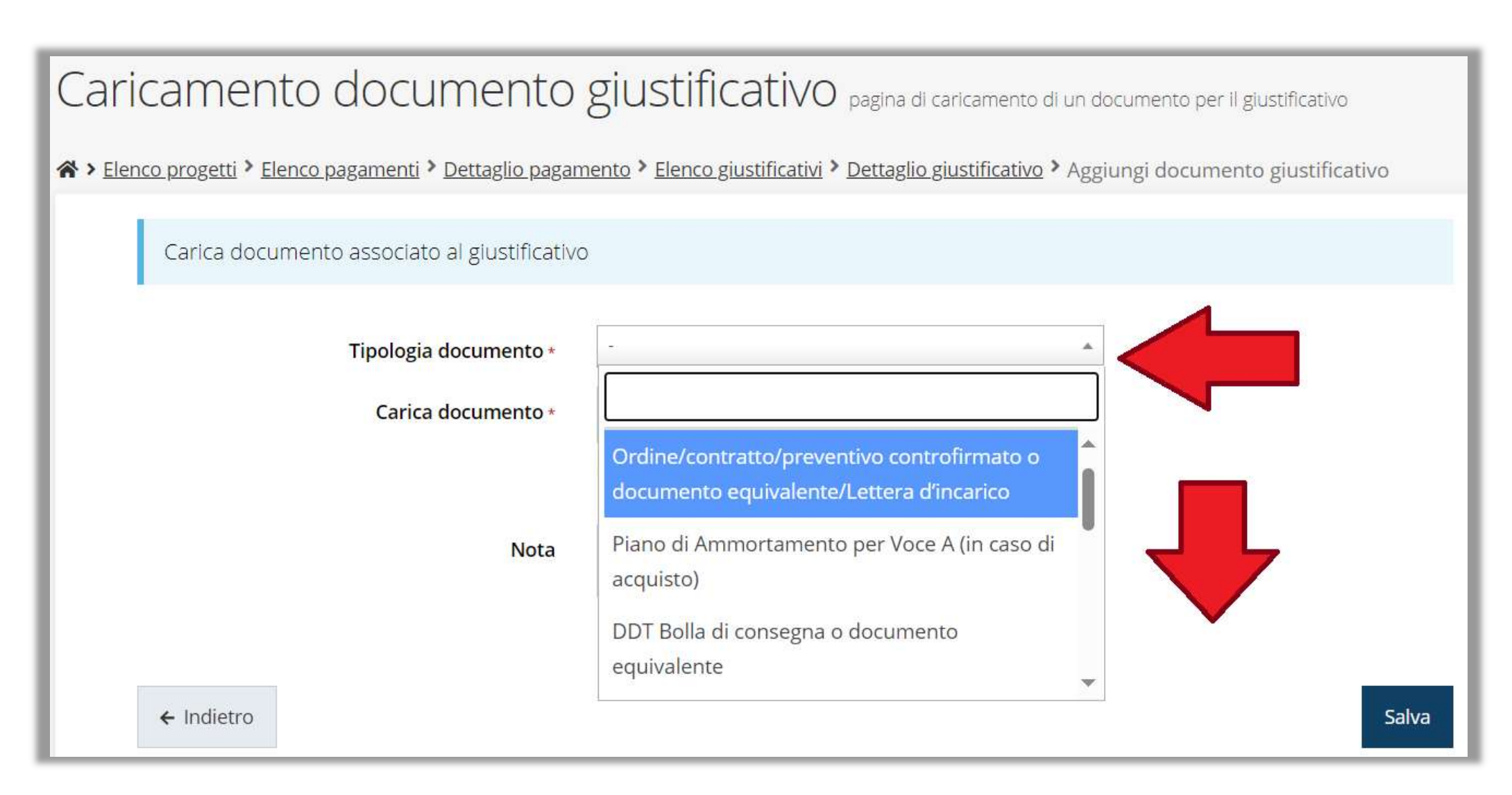

#### Incremento occupazionale (1)

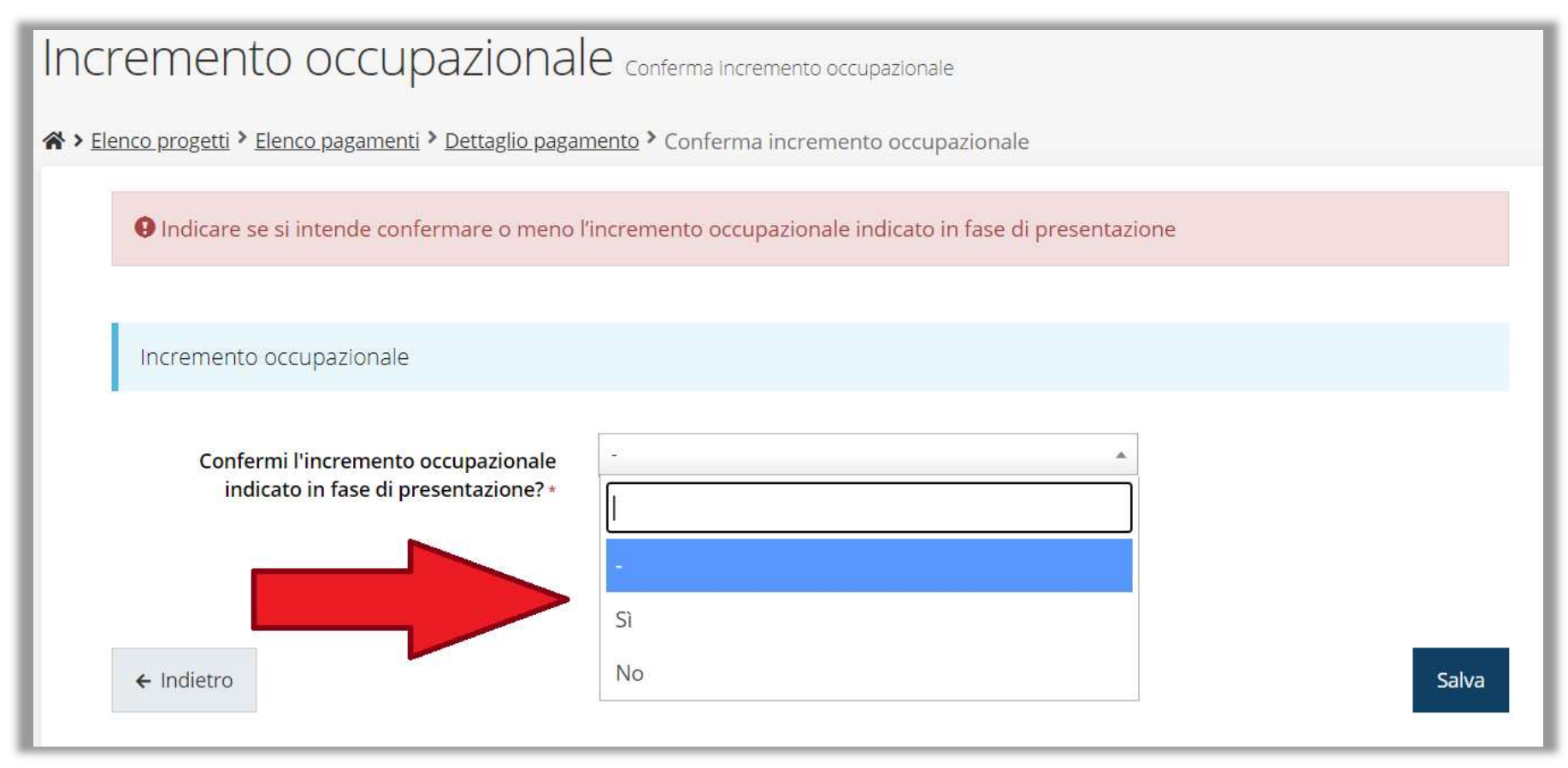

# Incremento occupazionale (2)

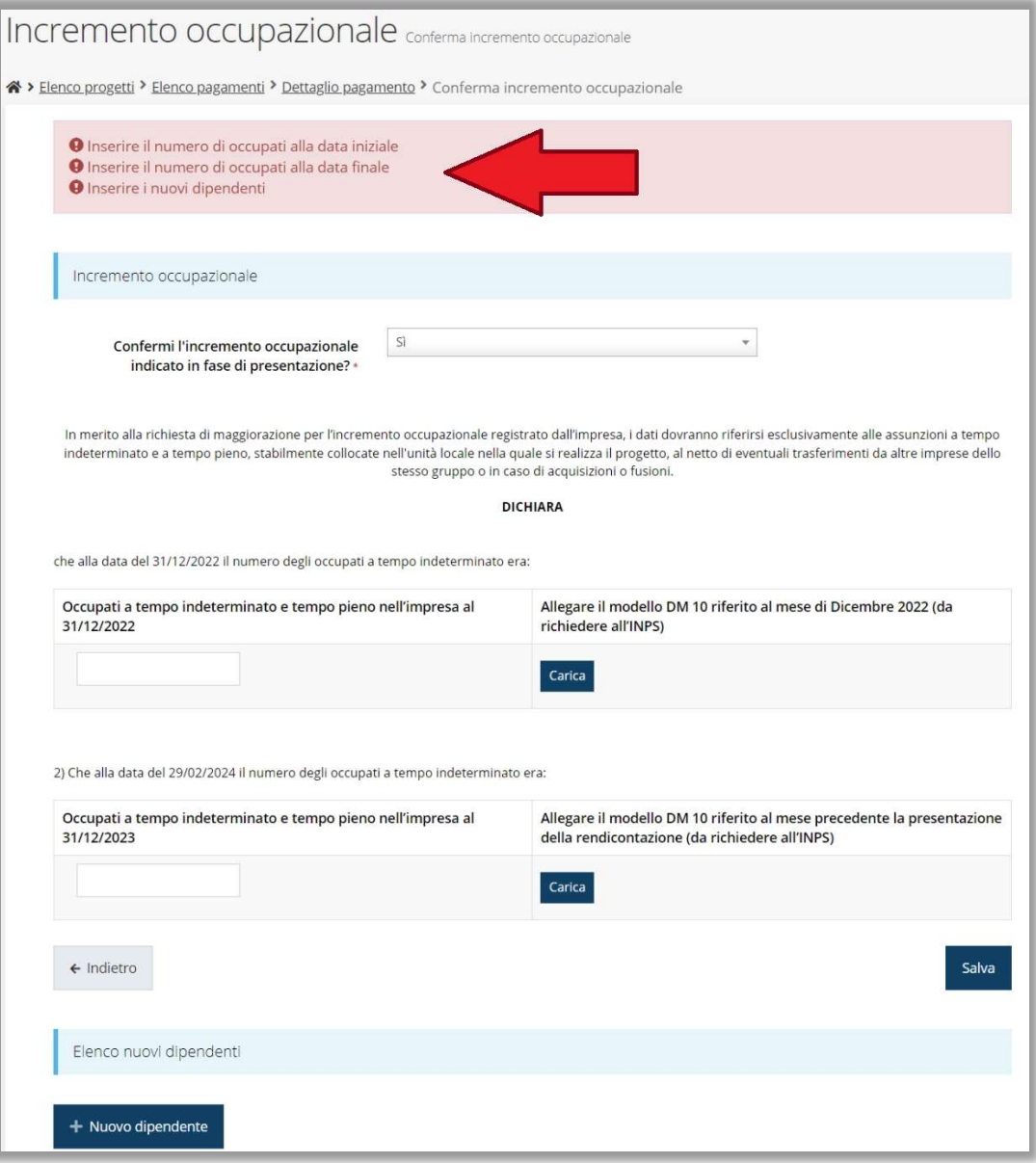

#### Autodichiarazioni

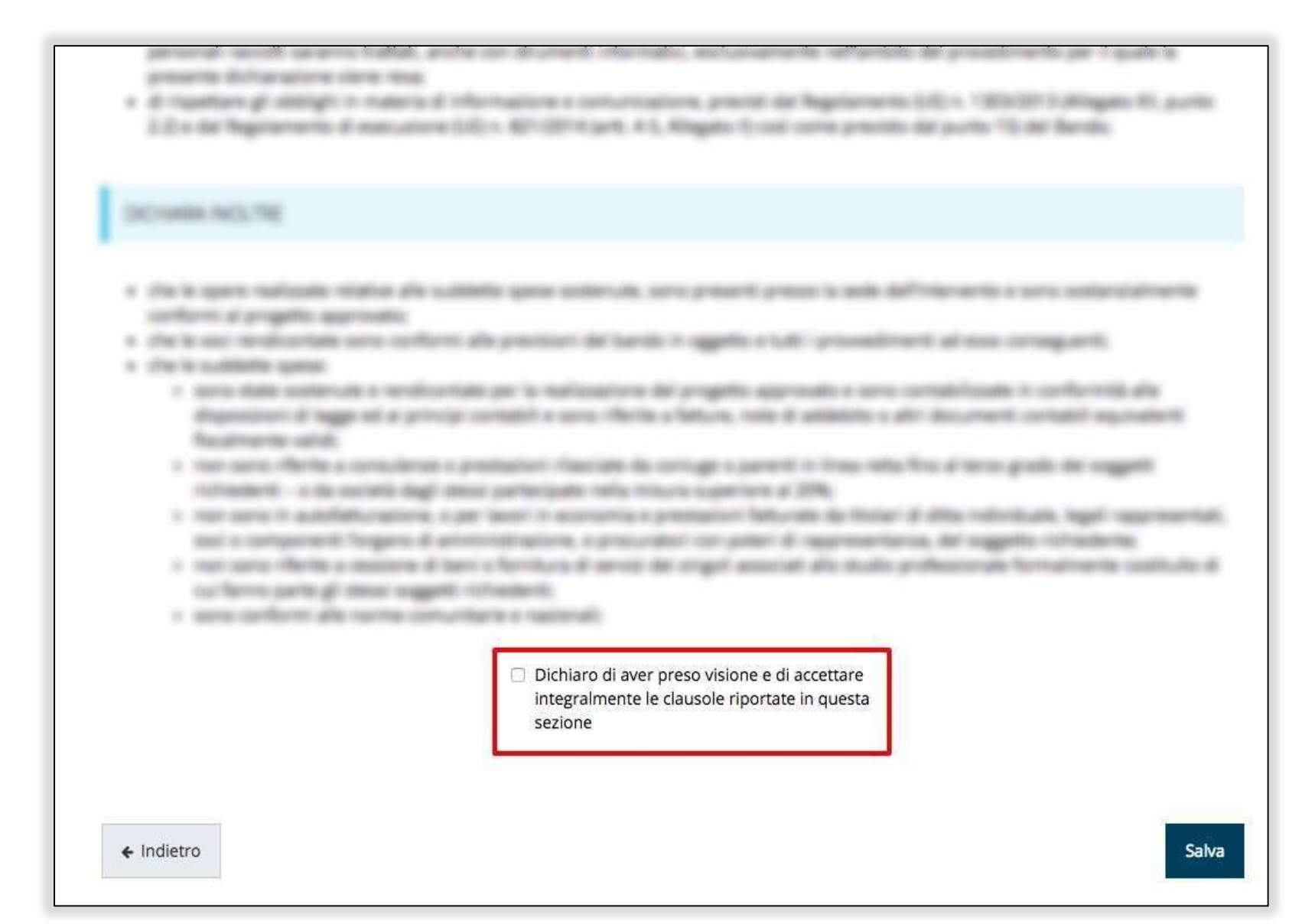

# Sezione Documenti Progetto

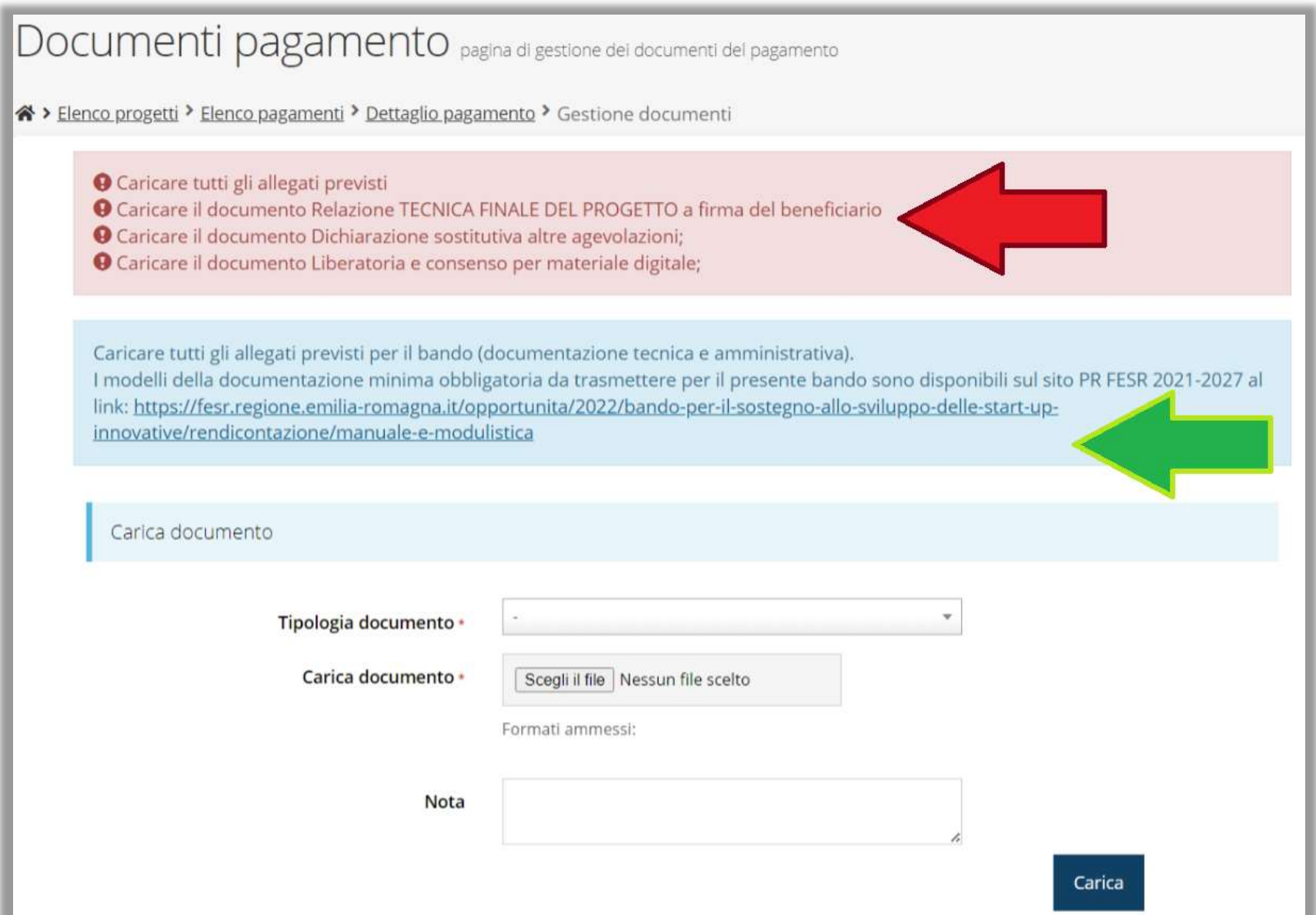

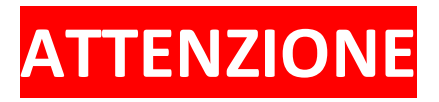

Si raccomanda di fare sempre riferimento alle regole del bando e al manuale di rendicontazione per quanto riguarda i documenti obbligatori, in quanto non sempre è tecnicamente possibile vincolare l'obbligatorietà e la molteplicità dei documenti a dei controlli automatici.

### Documenti DNSH

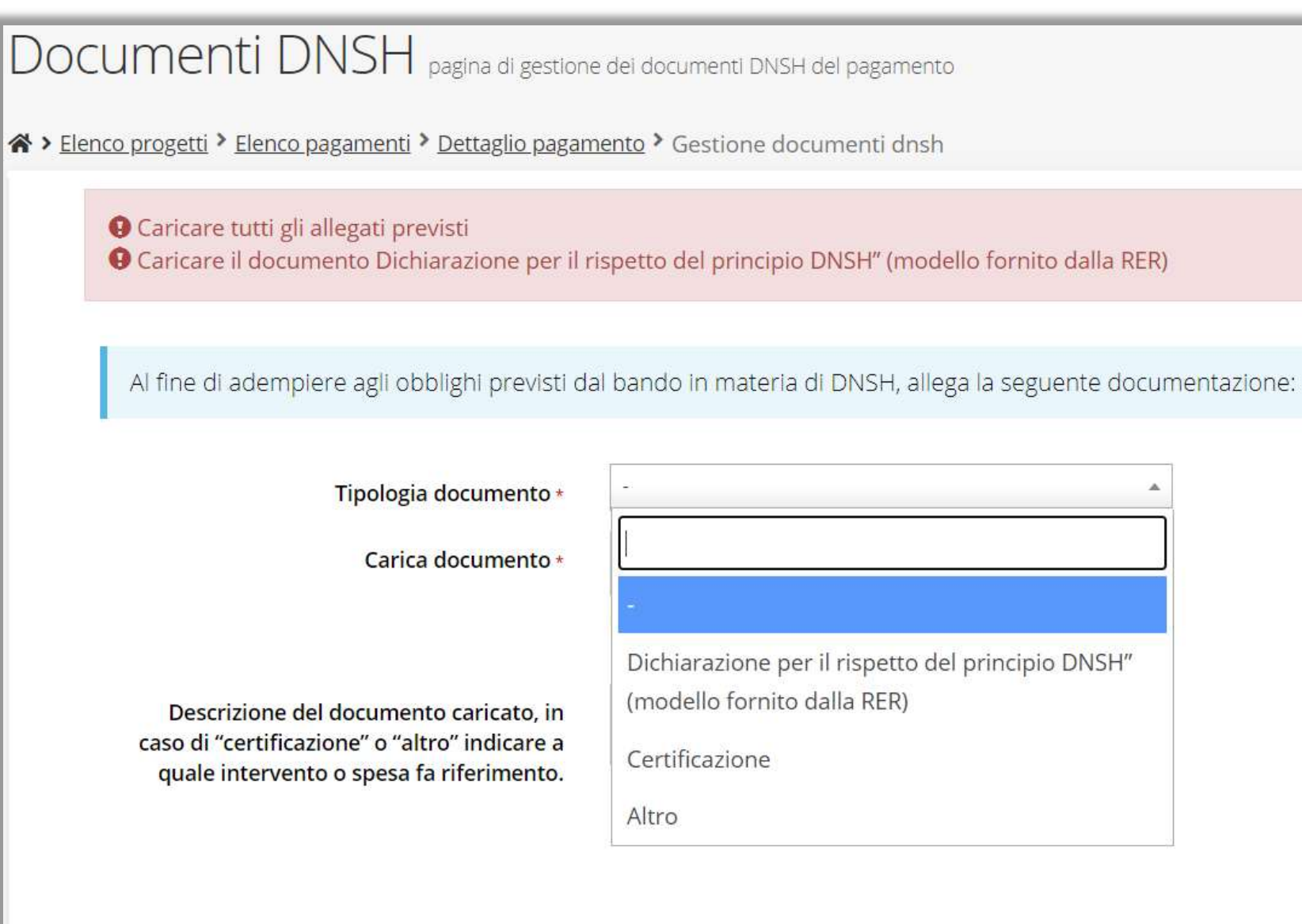

Carica

# Questionario RSI

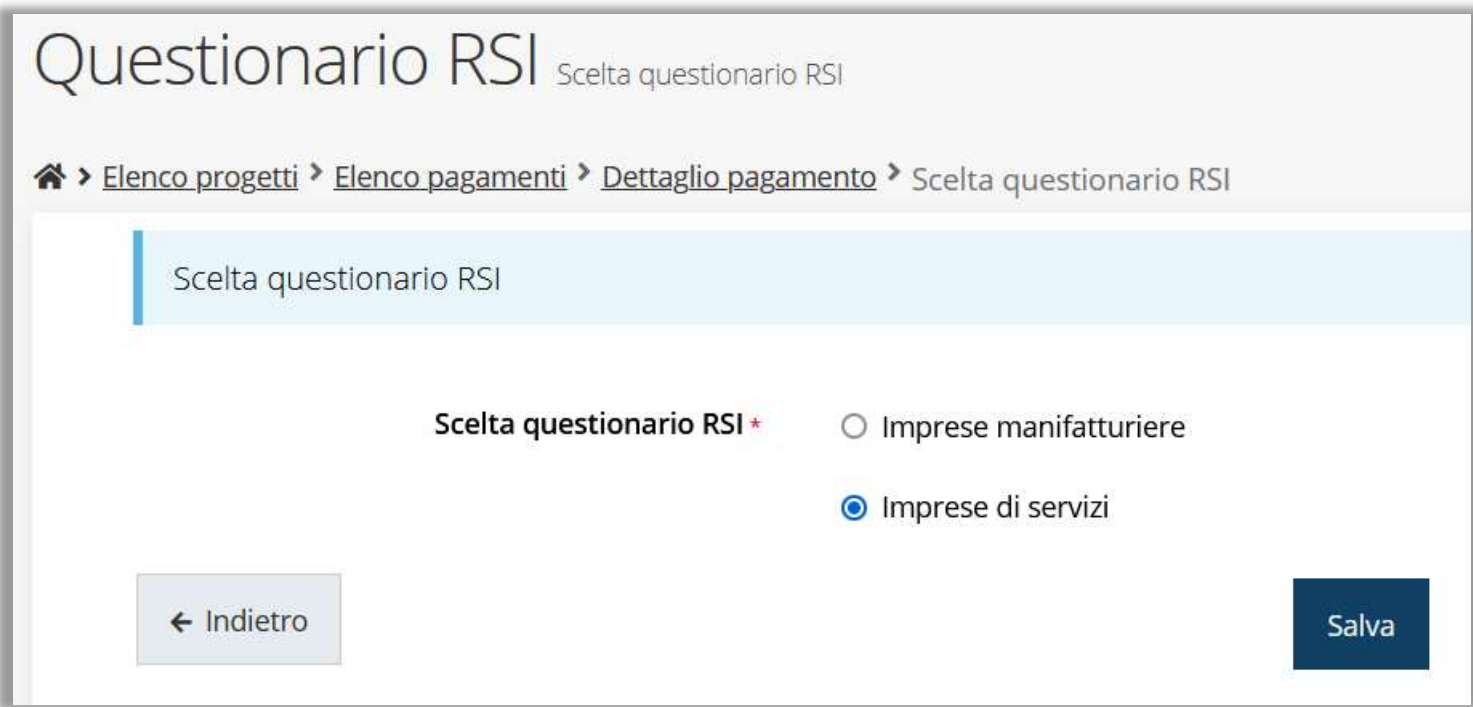

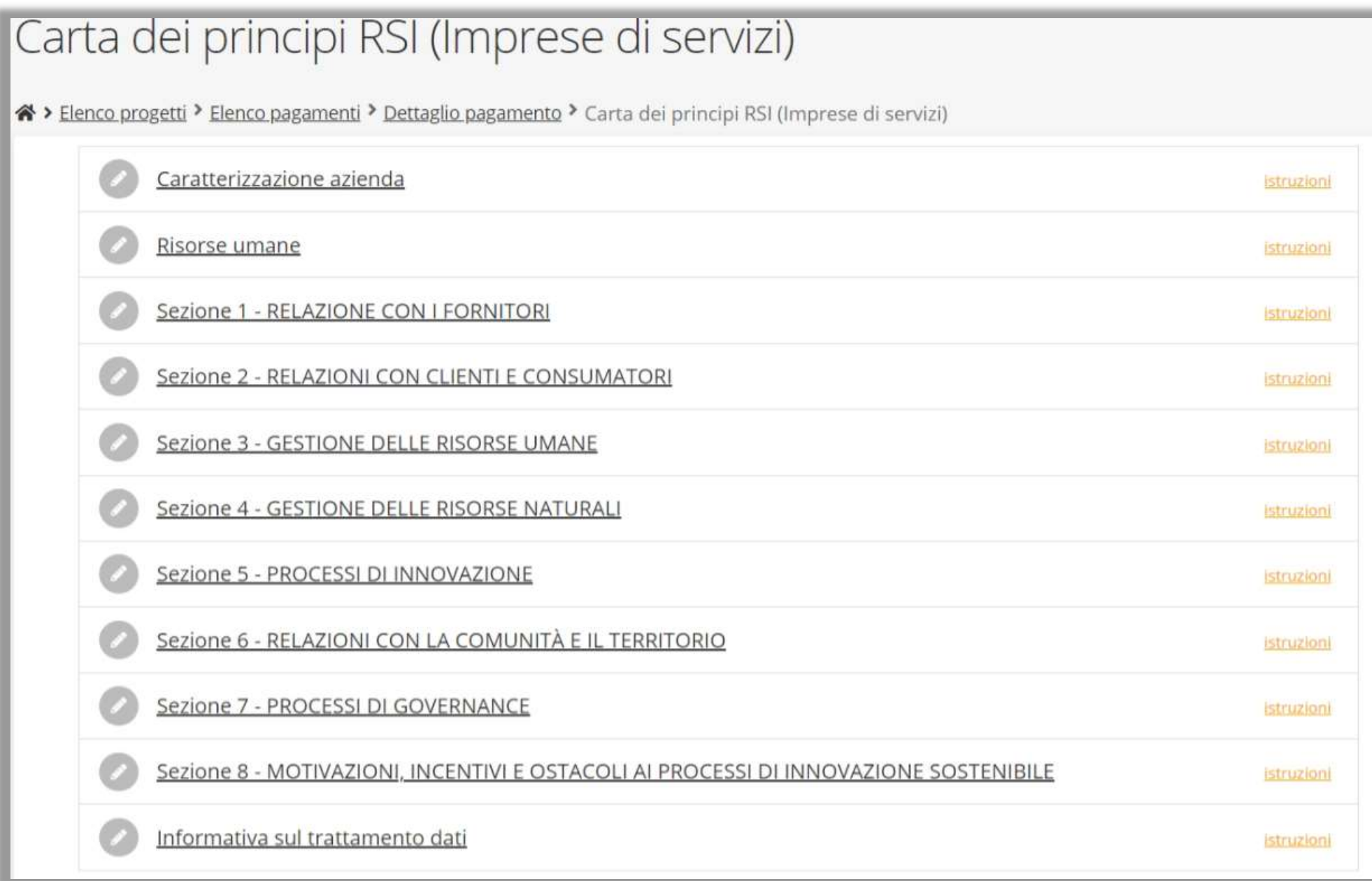

### Documenti responsabilità

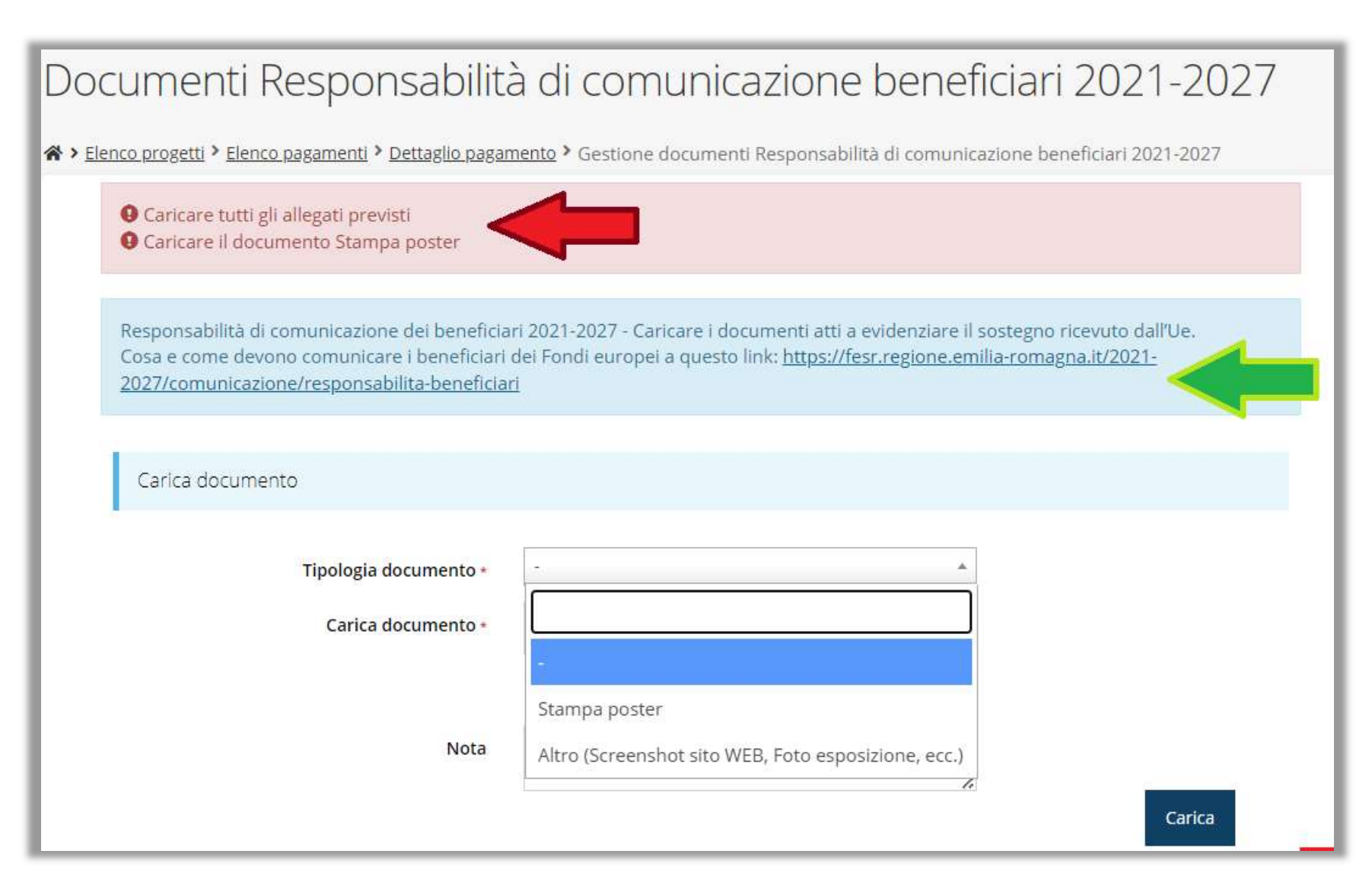

# Video presentazione (pagamento)

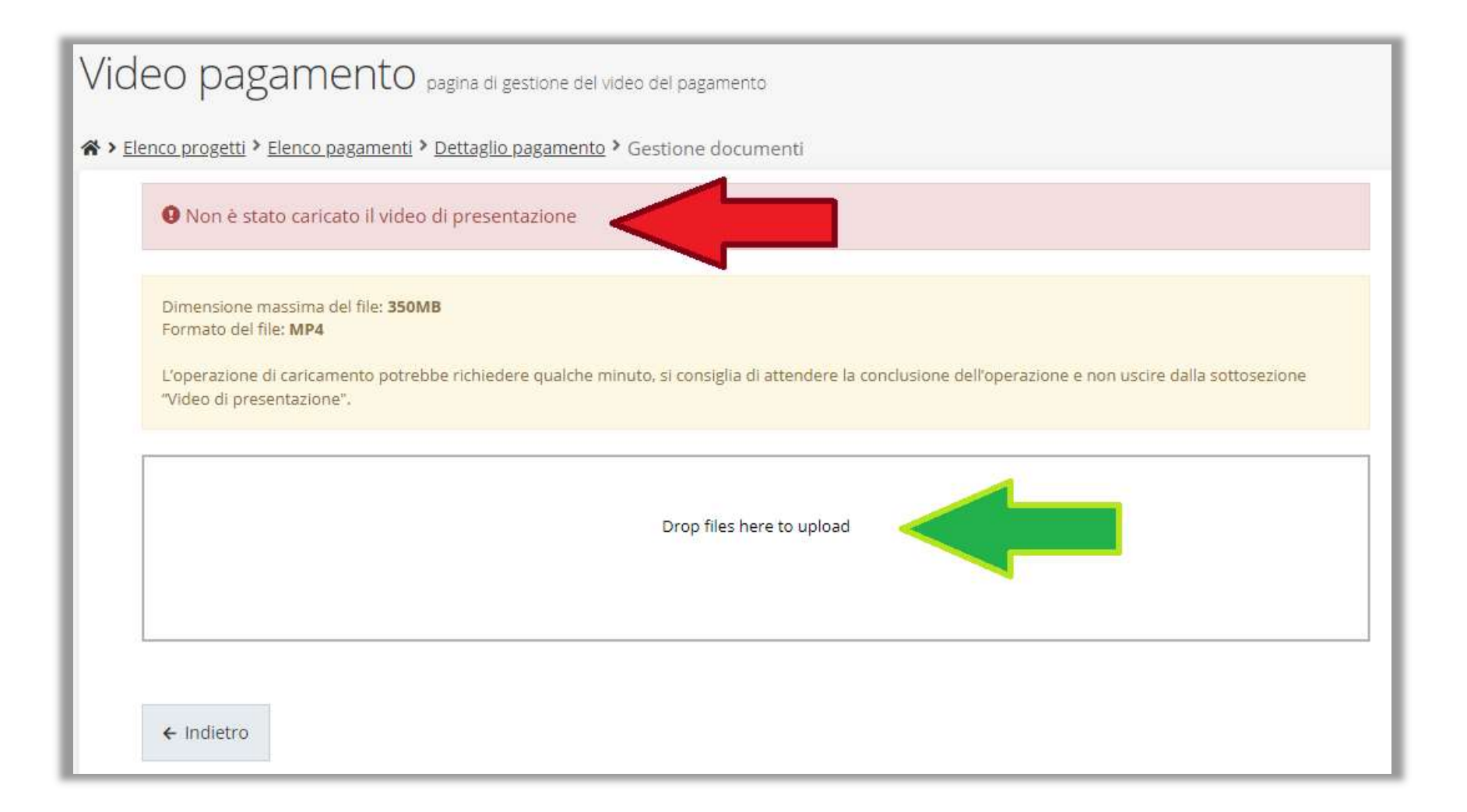

#### Validazione della richiesta

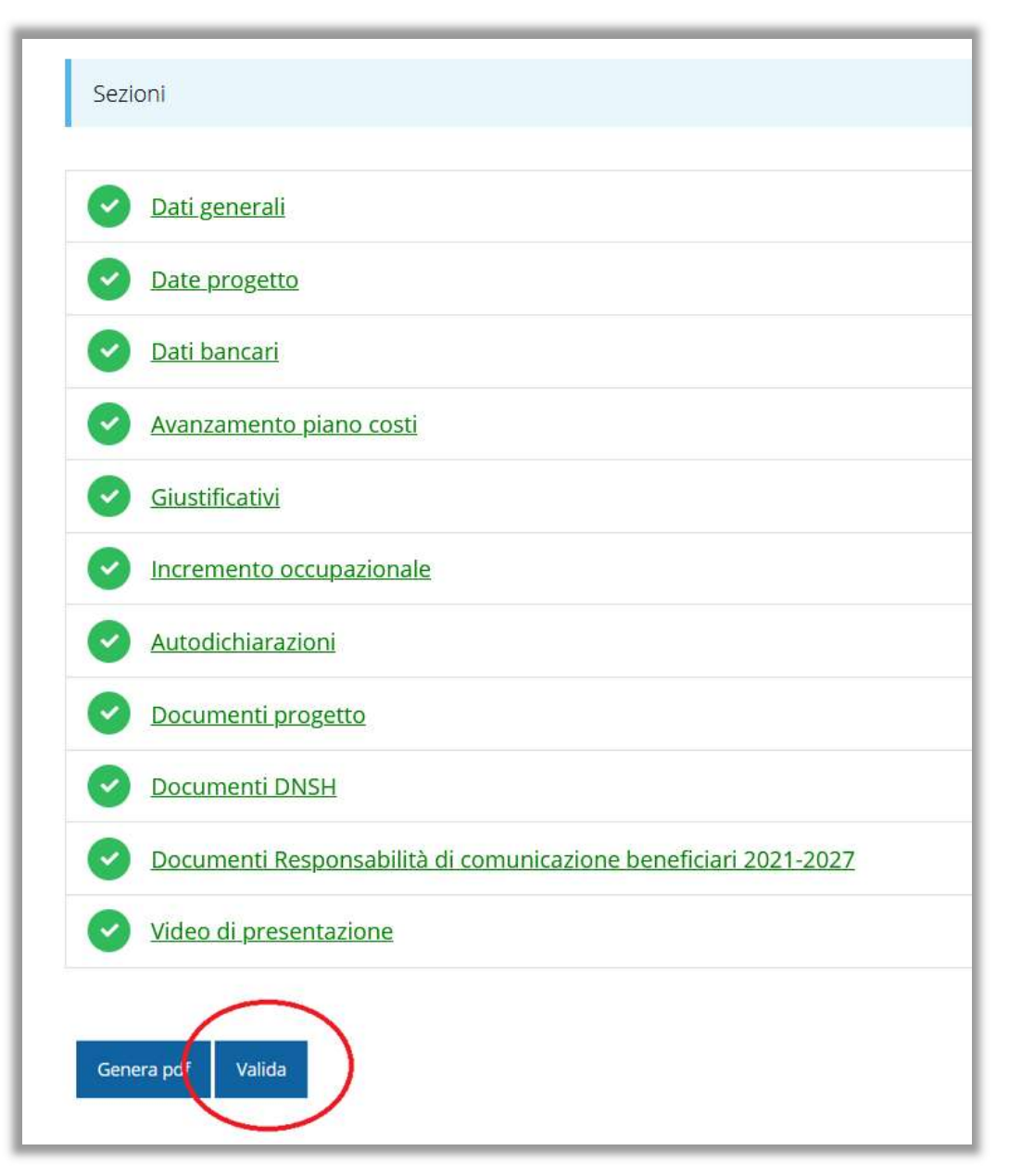

Una volta terminato di compilare tutte le sezioni del Dettaglio richiesta pagamento,

queste appaiono di colore verde e in fondo alla pagina,

accanto al tasto Genera pdf, verrà mostrato il tasto Valida

#### Avanzamento Fase e Caricamento domanda firmata

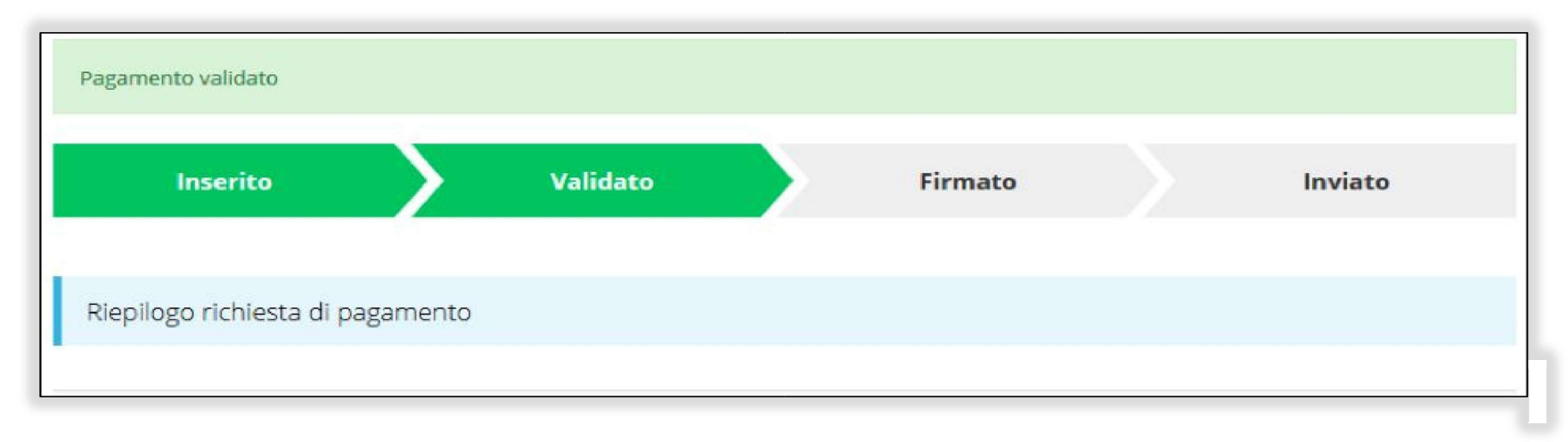

Una volta effettuata la validazione della richiesta, lo stato della stessa si aggiorna in Validato, inoltre cambiano i pulsanti posti in fondo al Riepilogo richiesta di pagamento:

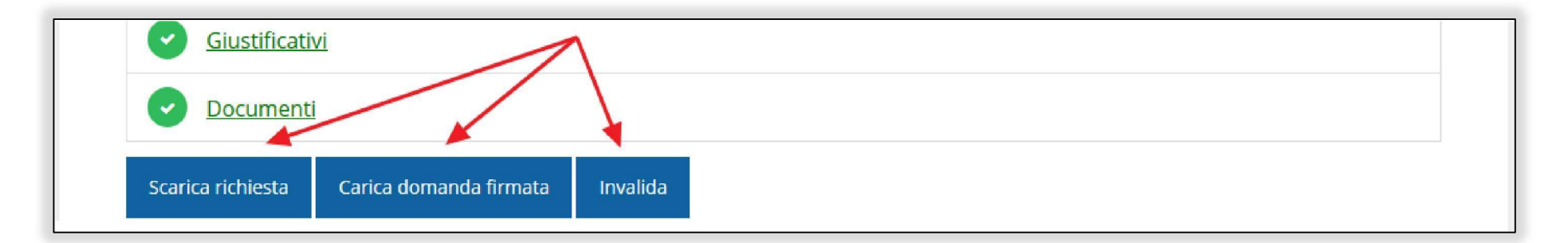

#### Riapertura di una richiesta non ancora inviata

Nel caso in cui sia necessario apportare delle modifiche a una domanda già

validata, ma non ancora inviata, si potrà procedere alla sua riapertura tramite

il pulsante **Invalida**:

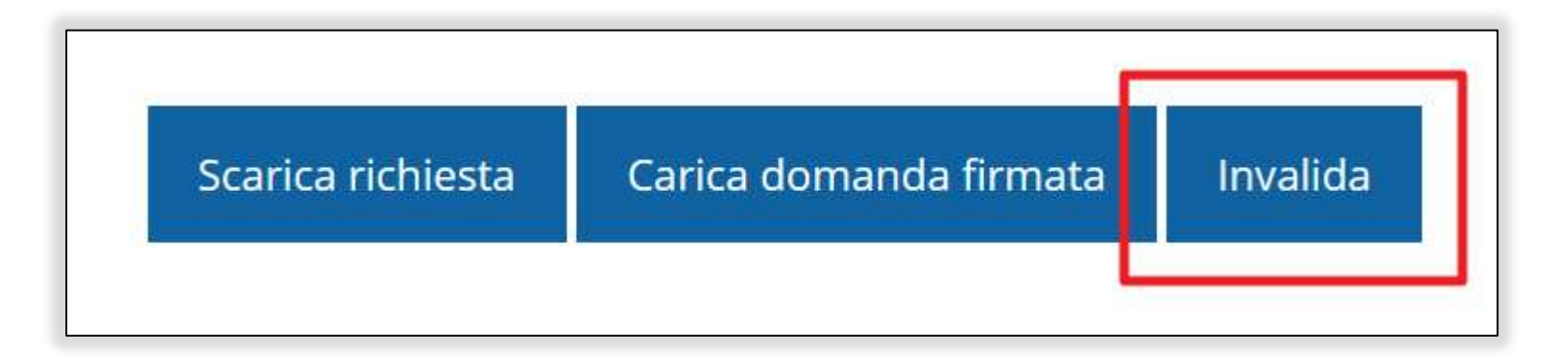

#### Download della richiesta

Successivamente alla validazione della richiesta, è possibile scaricare il pdf da

firmare digitalmente tramite il pulsante Scarica richiesta

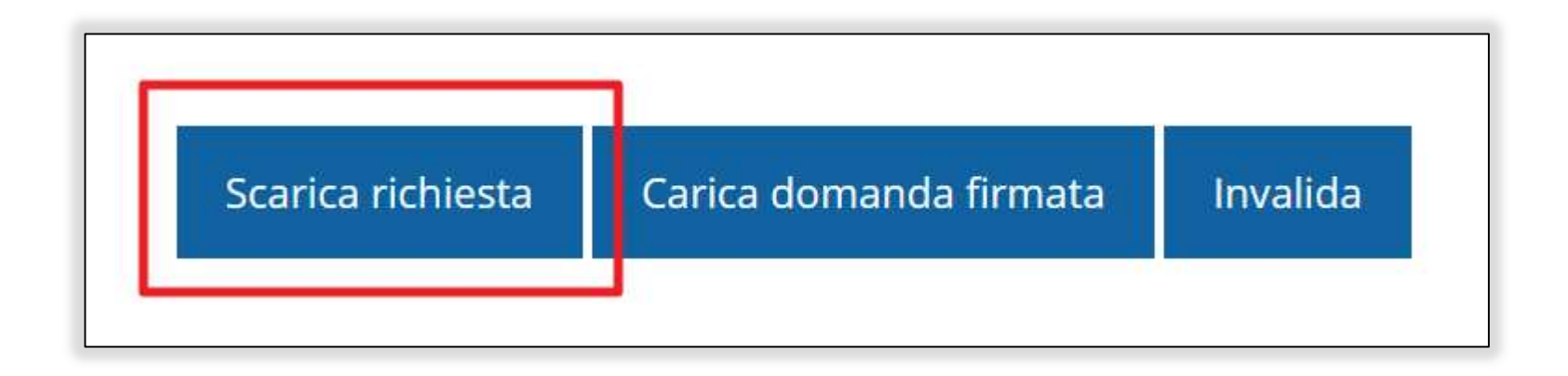

ATTENZIONE Questa operazione, e tutte le successive, devono essere ripetute ogni volta si sia proceduto ad invalidare la richiesta di pagamento.

#### Caricamento della richiesta firmata digitalmente

Una volta firmato digitalmente il documento, è possibile caricarlo a sistema

tramite il pulsante Carica domanda firmata

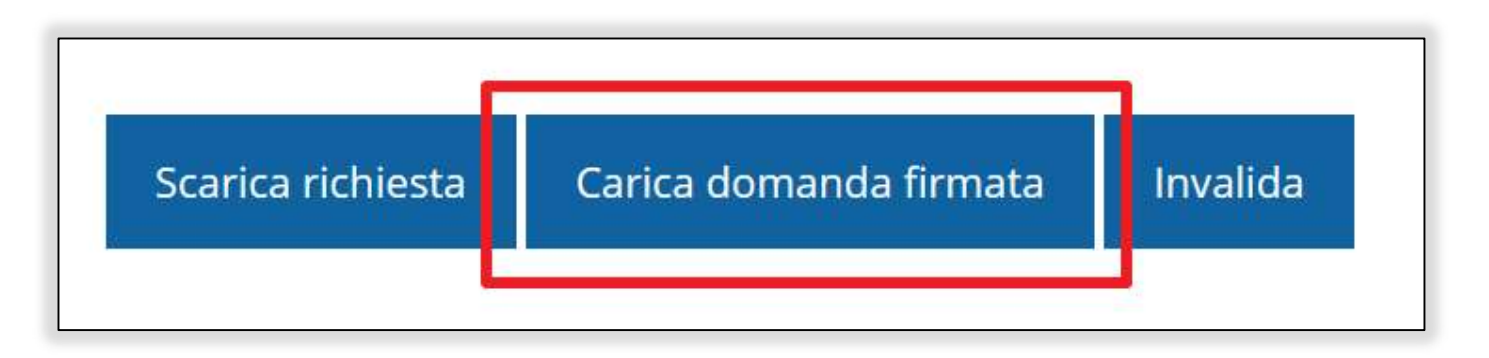

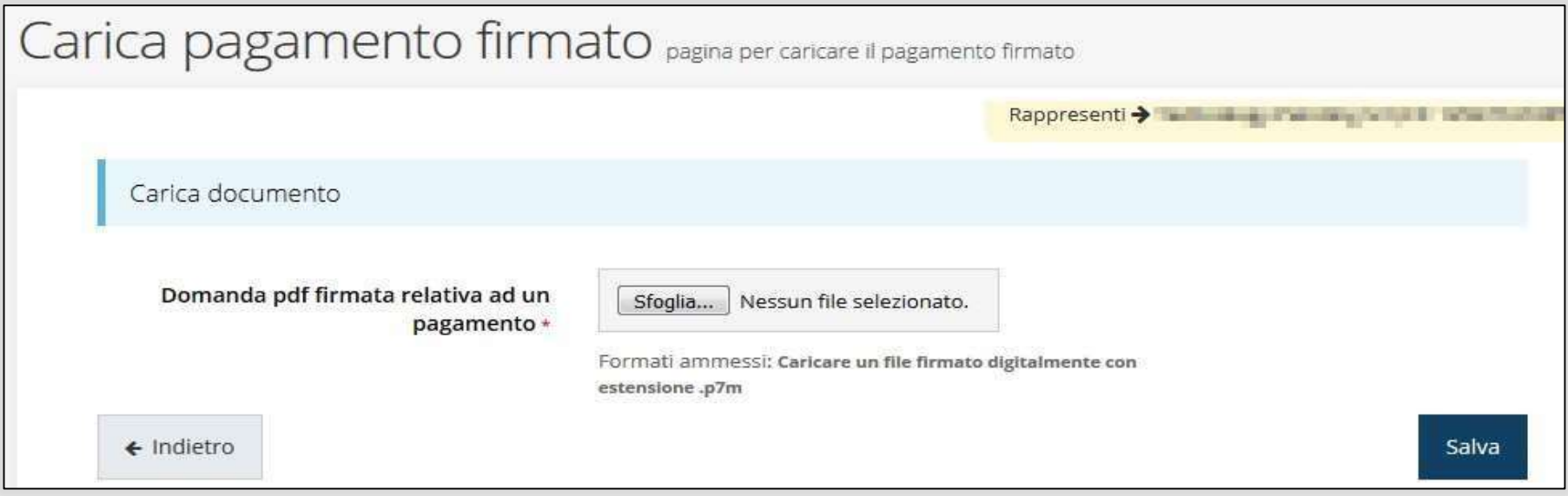

#### Avanzamento Fase

Una volta effettuato il caricamento della richiesta firmata digitalmente, lo

stato della richiesta si aggiorna in Firmato

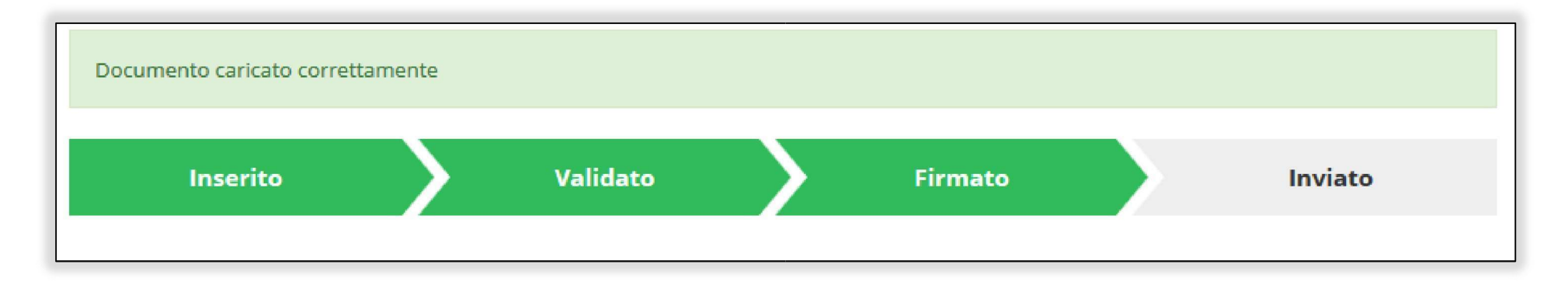

Nuovamente i pulsanti posti in fondo al Riepilogo richiesta di pagamento si

aggiornano per consentire l'invio della richiesta.

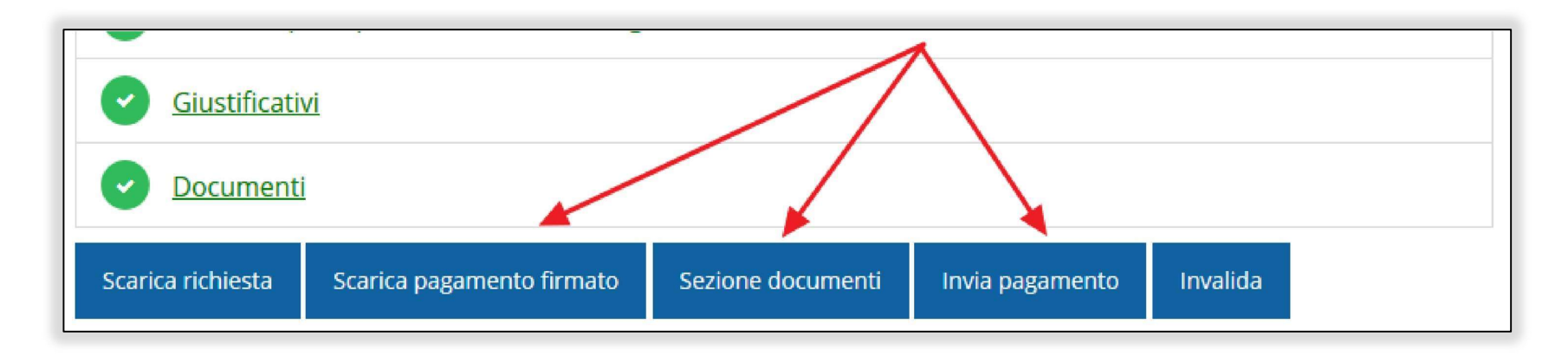

#### Invio della richiesta

Per completare la procedura è necessario inviare la richiesta alla regione cliccando

sul pulsante **Invia pagamento**:

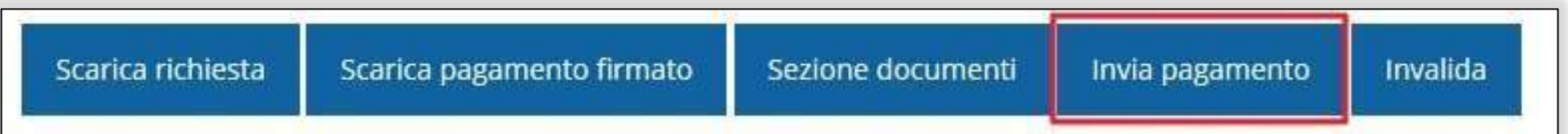

#### A seguito di tale comando si apre la seguente finestra di conferma:

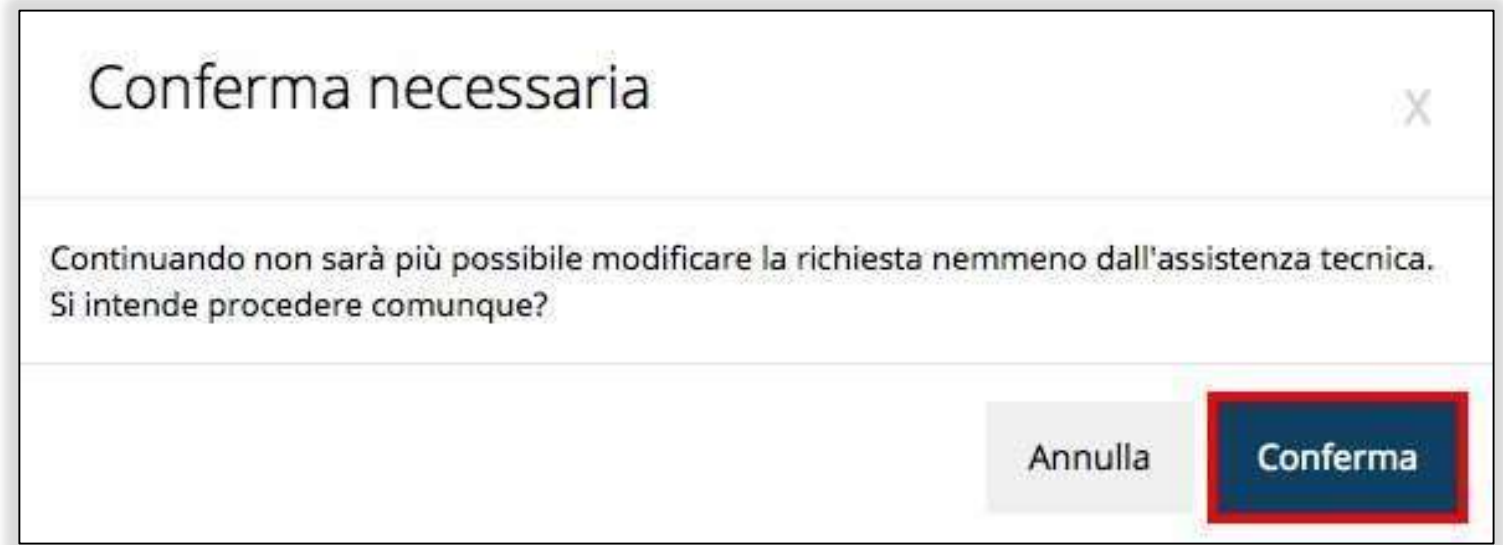

### RISPOSTE A RICHIESTE PA

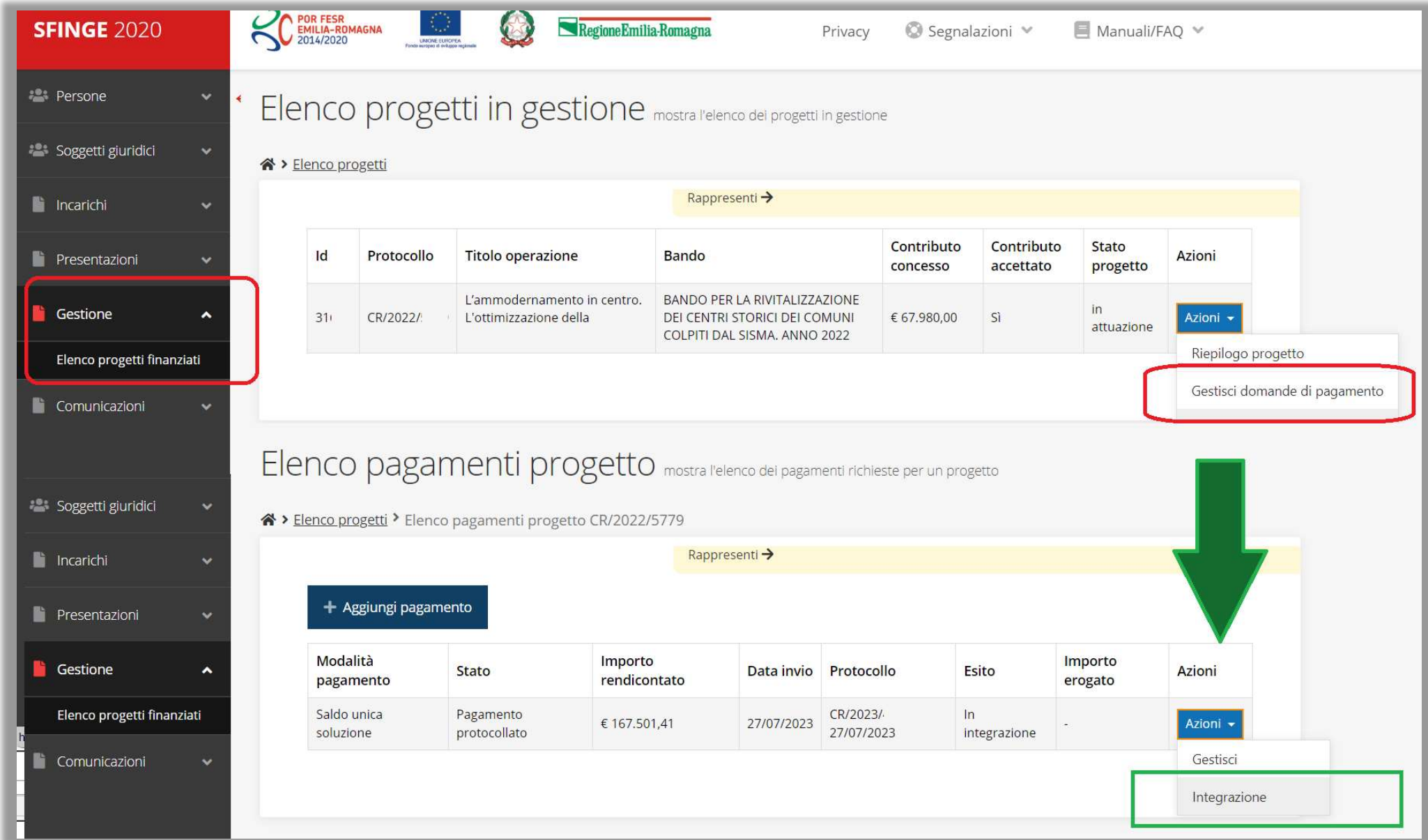

#### INTEGRAZIONE E RICHIESTA PROROGA

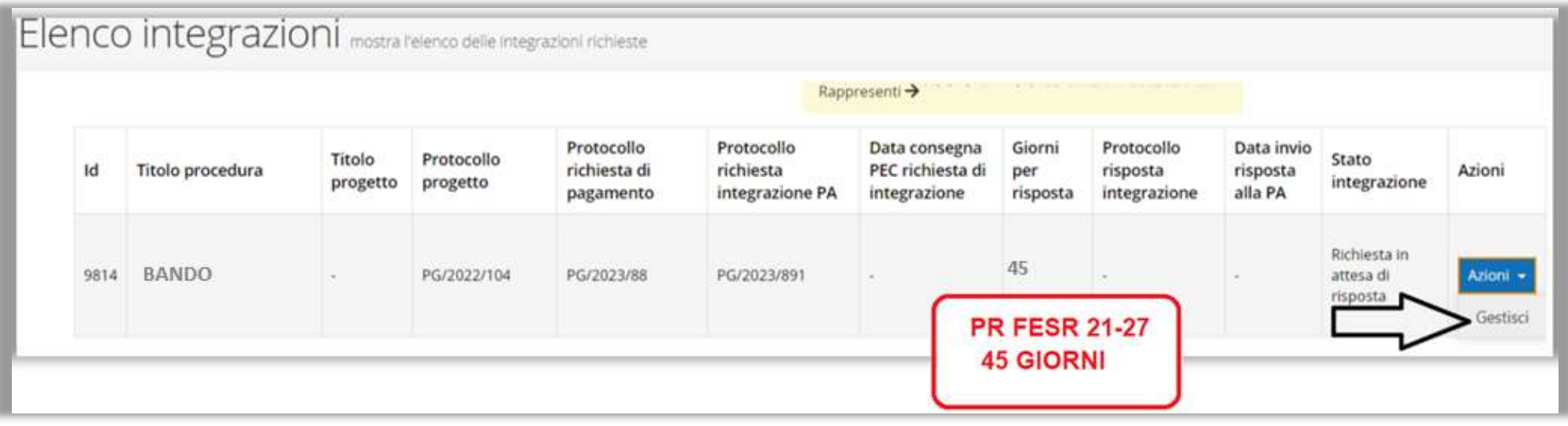

#### RICHIESTA PROROGA

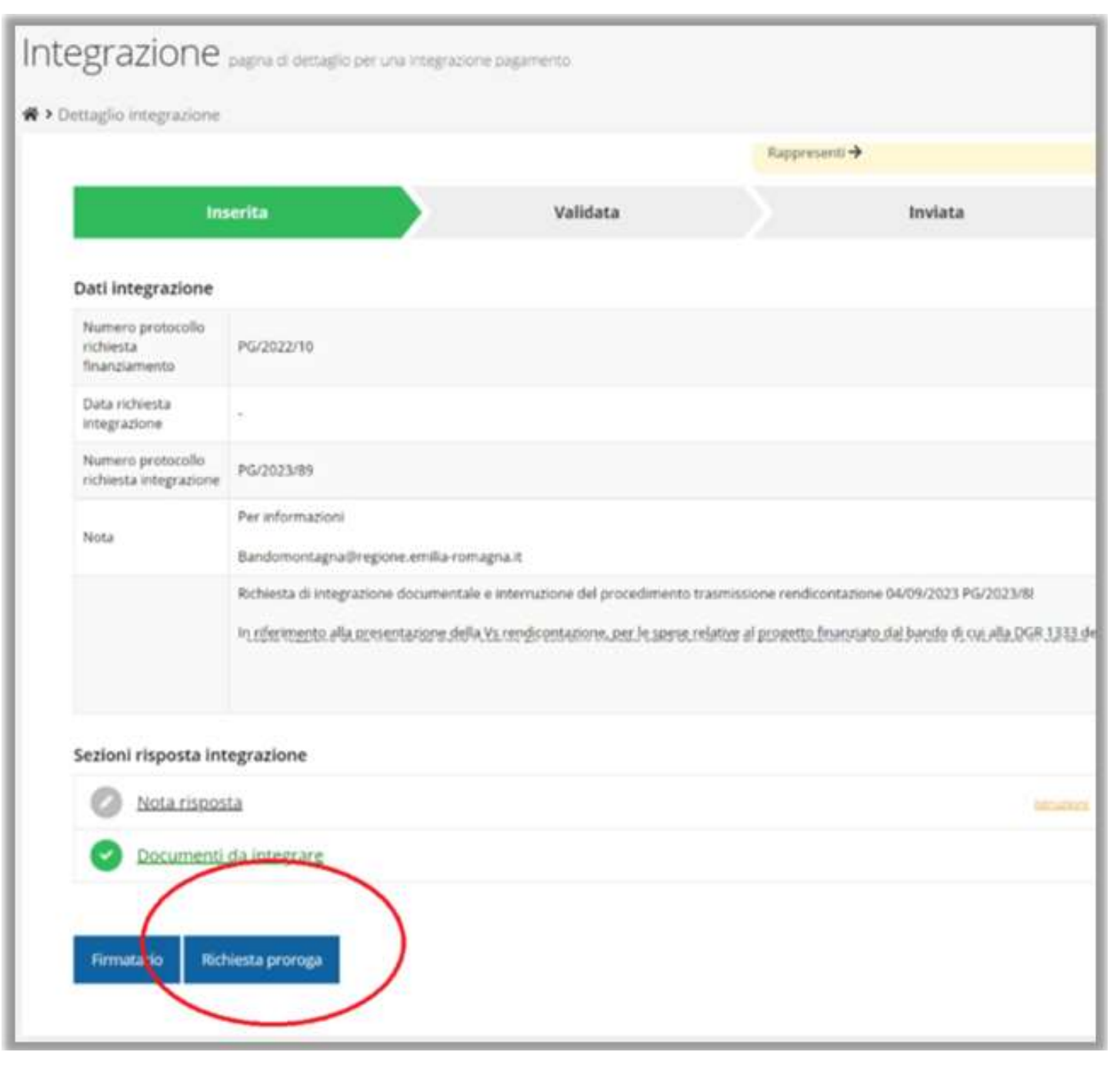

![](_page_47_Picture_2.jpeg)

![](_page_47_Picture_3.jpeg)

![](_page_48_Picture_10.jpeg)

![](_page_48_Figure_1.jpeg)

# RISPOSTA A RICHIESTA DI INTEGRAZIONE

![](_page_49_Picture_4.jpeg)

#### ASSISTENZA TECNICA

#### IN CASO DI BUG O MALFUNZIONAMENTO DEL SISTEMA

#### SOLO DOPO AVER APERTO UNA SEGNALAZIONE ATTRAVERSO LA SEZIONE "SEGNALAZIONI"

#### NUMERO DELL'ASSISTENZA TECNICA 0514151866

![](_page_50_Picture_4.jpeg)